**Міністерство освіти і науки України Департамент освіти і науки Вінницької обласної державної адміністрації Вінницька академія неперервної освіти Департамент освіти Вінницької міської ради Фізико-математична гімназія №17 Вінницької міської ради Лабораторія інформаційних та комунікаційних технологій**

# **СИСТЕМА АДМІНІСТРУВАННЯ ТА ТЕХНІЧНОГО СУПРОВОДУ ОЛІМПІАД ШКОЛЯРІВ З БАЗОВИХ НАВЧАЛЬНИХ ДИСЦИПЛІН**

## **<http://my.olymp.vn.ua/>**

# **ІНСТРУКЦІЯ КОРИСТУВАЧА**

**v.1.3**

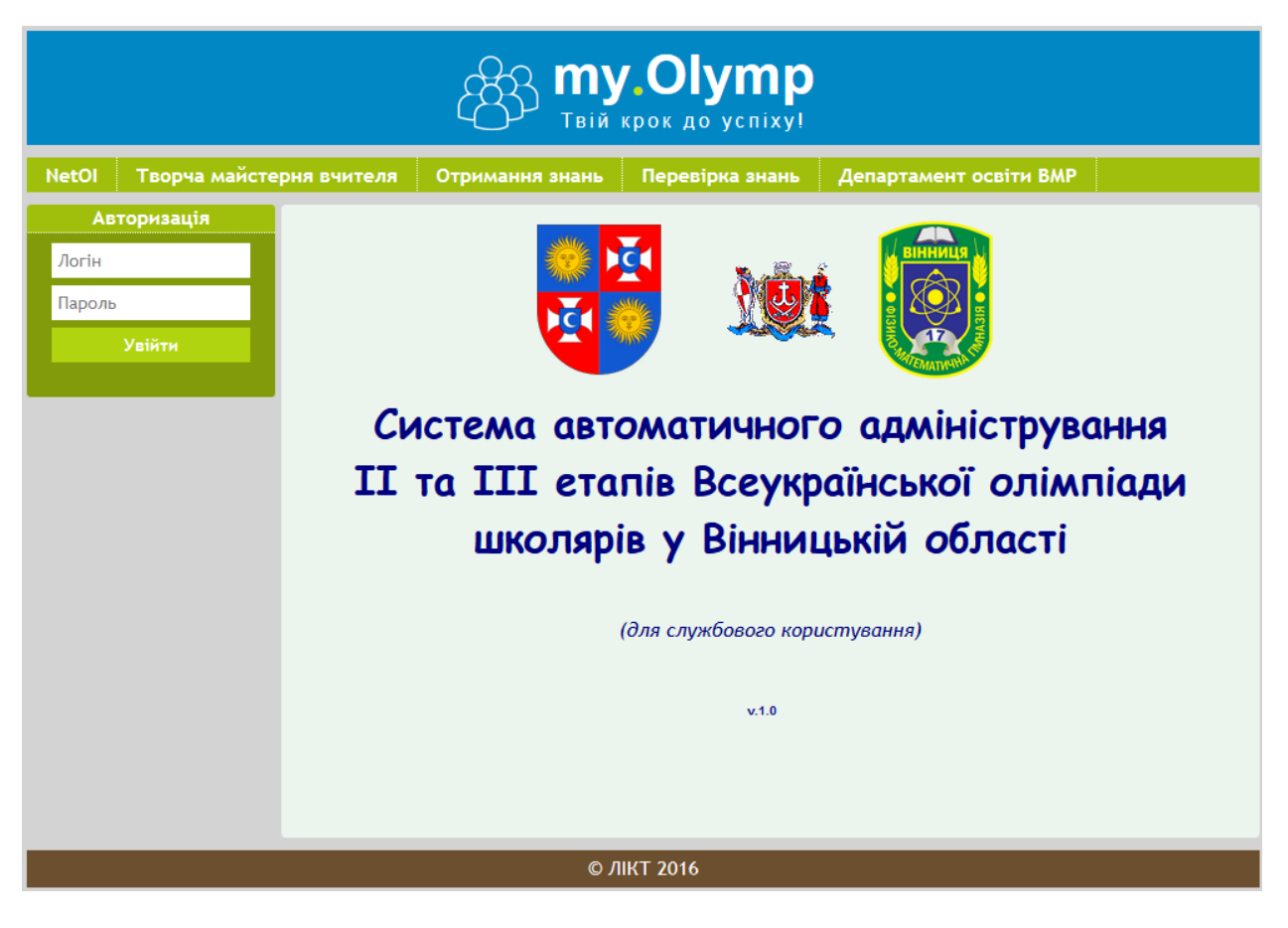

**ЛІКТ Вінниця 2017** **©** Систему **[http://my.olymp.vn.ua](http://my.olymp.vn.ua/)** створенов лабораторії інформаційних та комунікаційних технологій фізико-математичної гімназії №17 ВМР.

## **Автори:**

*Д. Вапельник* – провідний програміст, програмна реалізація.

*Я. Інгульський –* дизайн, інтерфейс користувача.

*А. Порхун* –методичний супровід розробки та впровадження, автор інструкції.

*Ю. Пасіхов* – автор та керівник проекту, постановка задачі, методичний супровід розробки та впровадження, технічна підтримка.

## **Призначення системи**

- автоматизація та спрощення процесу організації та проведення олімпіад школярів на основі сучасних ІКТ - он-лайн технологій;
- створення обласного банку даних обдарованих дітей з метою відстеження їх навчальної траєкторії та її прогнозування.

## **Користувачі системи**

- *адміністратори І етапу* **-** заклади середньої освіти Вінницької області, що проводять І етап олімпіад школярів;
- **адміністратори ІІ етапу –** структури, відповідальні за проведення ІІ етапу олімпіад школярів;
- **адміністратори ІІІ етапу** структури, відповідальні за проведення ІІІ етапу олімпіад школярів**.**

Інформаційні матеріали олімпіад, що відбулися (архіви завдань, таблиці результатів) **доступні для всіх** охочих на спеціальному (відкритому) розділі системи.

**Технічна підтримка:** систему розміщено на власній технічній площадці ЛІКТ. ЛІКТ забезпечує працездатність системи, оновлення версій, збереження та захист інформації.

*Пристрої захищеного збереження даних придбано за кошти гранта обласної ради та Вінницької ОДА (2014 р., 1 місце в обласному конкурсі інноваційних проектів).* 

## **Розділ 1**

## **Робота з системою користувача-адміністратора І етапу Всеукраїнських олімпіад школярів з базових навчальних дисциплін**

 На цьому рівні користувачами системи є заклади освіти, які проводять І етап Всеукраїнських олімпіад (далі – «**адміністратори І етапу олімпіад**»).

 Право доступу до системи (логін, пароль), **разом із відповідальністю за використання системи лише за призначанням,** адміністратори І етапу отримують у головного адміністратора системи, функції якого виконують організатори ІІІ (обласного) етапу олімпіад.

## **1.1. Призначення системи на рівні «адміністратори І етапу олімпіад»**

- автоматизація створення заявок закладів освіти на участь команд у ІІ етапі всеукраїнських олімпіад школярів;
- друк створених заявок (у випадку виникнення такої необхідності);
- доступ до бази даних учасників І етапу олімпіад у закладі за всі роки роботи системи, що, у свою чергу, забезпечує можливість отримання статистичної інформації та ведення аналітичної та моніторингової діяльності як по окремому учневі, так і в цілому по закладу;
- розміщення у відкритому доступі матеріалів І етапу олімпіад.

## **1.2. Початок роботи з системою**

## **Перед початком роботи з системою необхідно пройти процедуру початкової авторизації.**

В адресному рядку браузера (Firefox, Opera, Google Chrome тощо) введіть адресу **[my.olymp.vn.ua](http://my.olymp.vn.ua/)** та натисніть **Enter.**

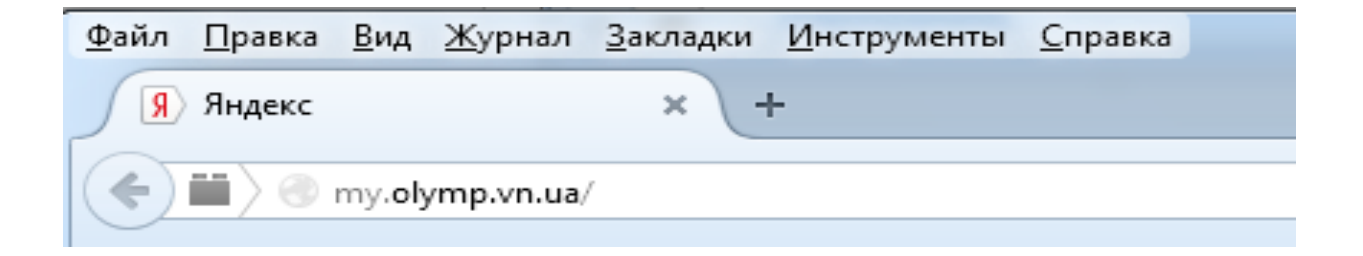

Ви отримаєте доступ до стартової сторінки системи:

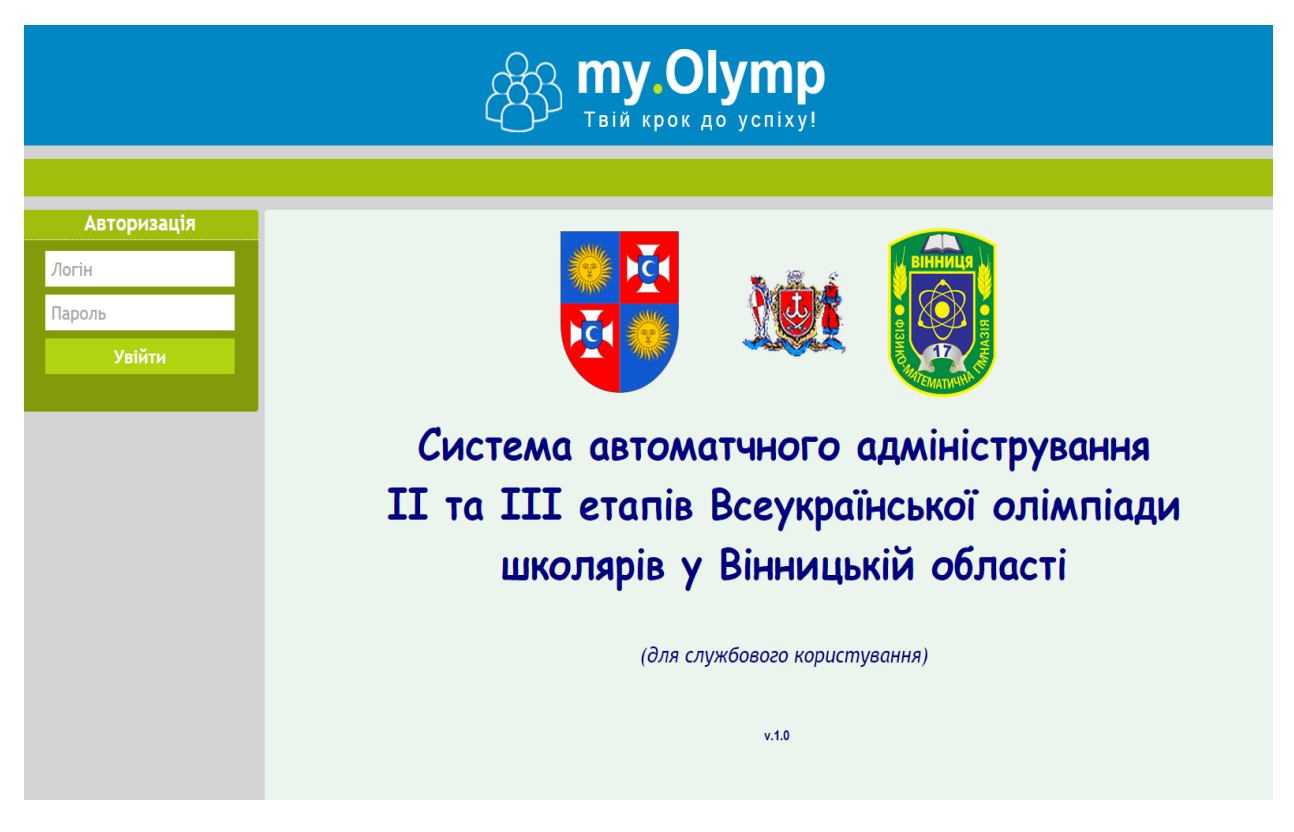

## У меню **Авторизація** зліва введіть логін і пароль та натисніть **Увійти.**

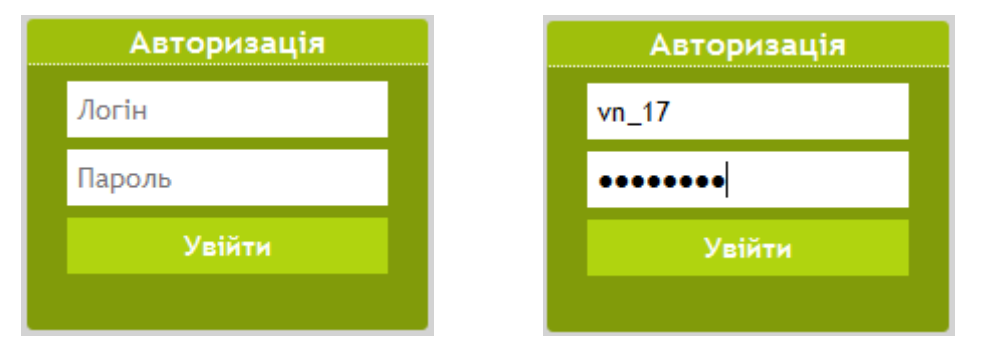

*УВАГА! Логін та пароль слід зберігати в таємниці, не повідомляти його стороннім особам!*

У випадку успішної авторизації Ви побачите:

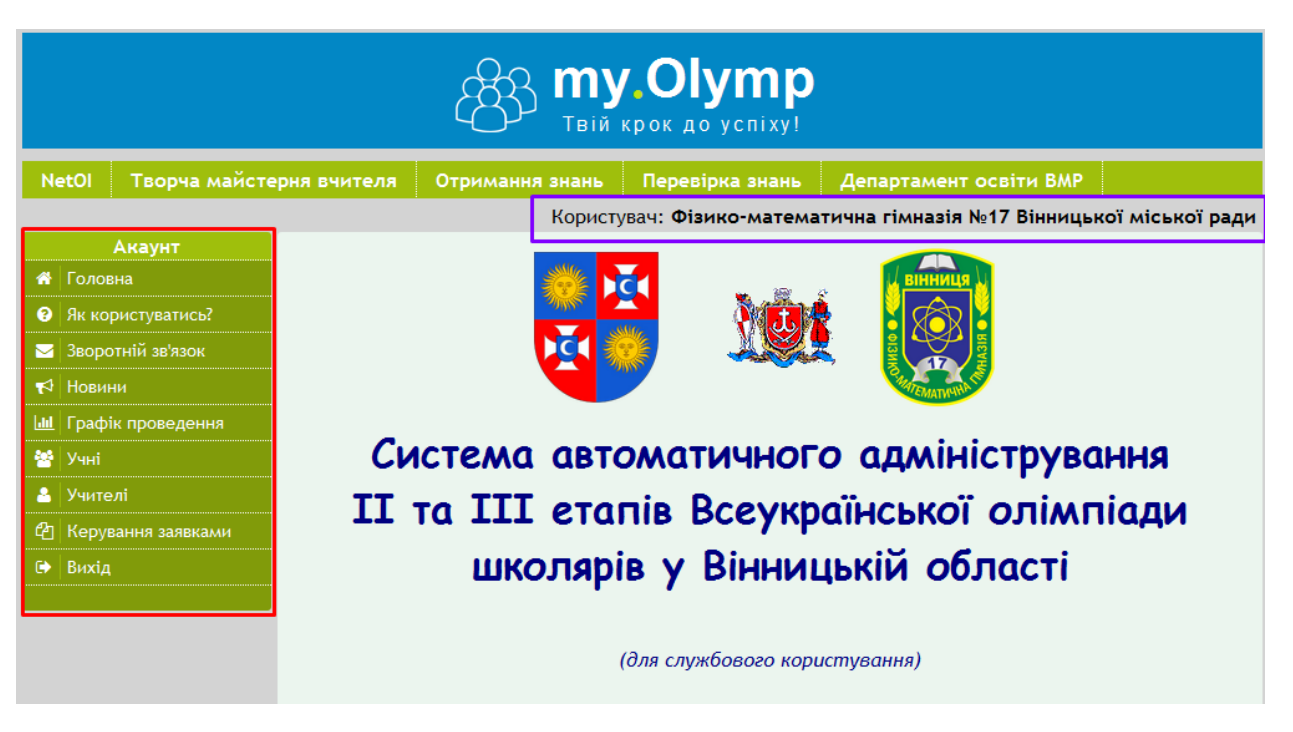

(у червоній рамочці – головне меню системи)

Про успішне проходження авторизації свідчить й ідентифікація користувача (надпис у фіолетовій рамочці).

======== 8>< =========================================== cut ======

*УВАГА! Перш, ніж робити наступні кроки, декілька порад:*

*1. Розробники системи намагалися кожну опцію подати інтуїтивно зрозумілою фразою чи позначкою. Якщо це Вам не допомогло,* 

*шукайте позначку , при наведенні на неї з'являється короткий опис основних функцій на цій сторінці.* 

*2. При наведенні на будь-який інструмент з'являється підказка.*

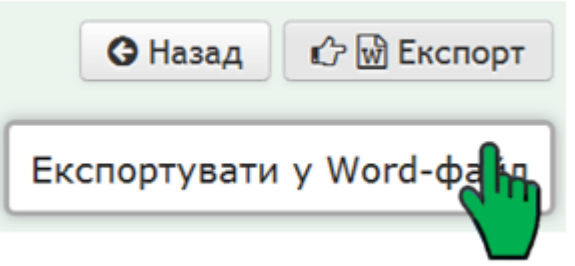

*3. Кожне вікно підписане.* 

*Просто прочитайте, чи в потрібному місці системи Ви знаходитесь. Якщо ні, поверніться до Головної сторінки.*

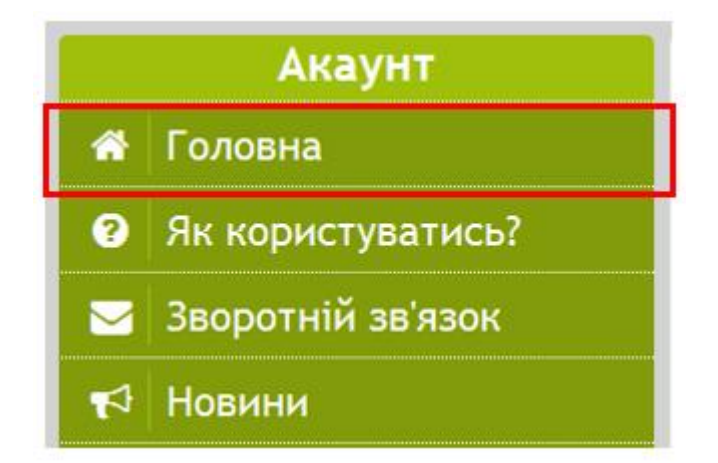

*4. Докладну інструкцію можна знайти за пунктом головного меню «Як користуватись?».*

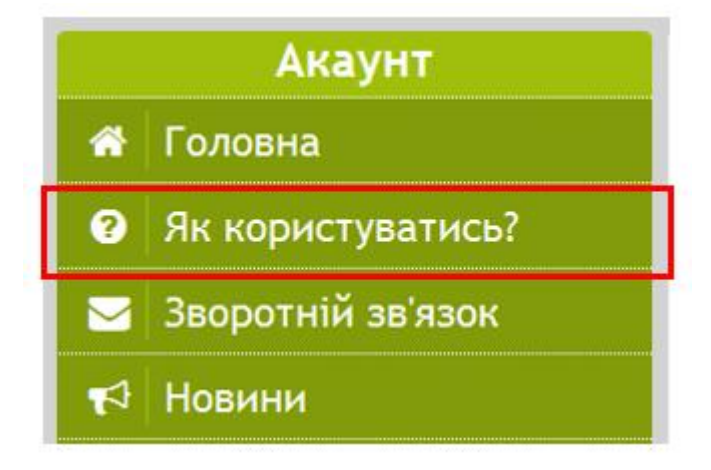

*5. Якщо Ви прочитали цю інструкцію, але не зрозуміли, як діяти, або система видала помилку, скористайтеся кнопкою «Зворотній зв'язок» головного меню та опишіть усі труднощі, що виникли. Швидкість та точність відповіді буде залежати від зрозумілості та докладності Вашого опису.*

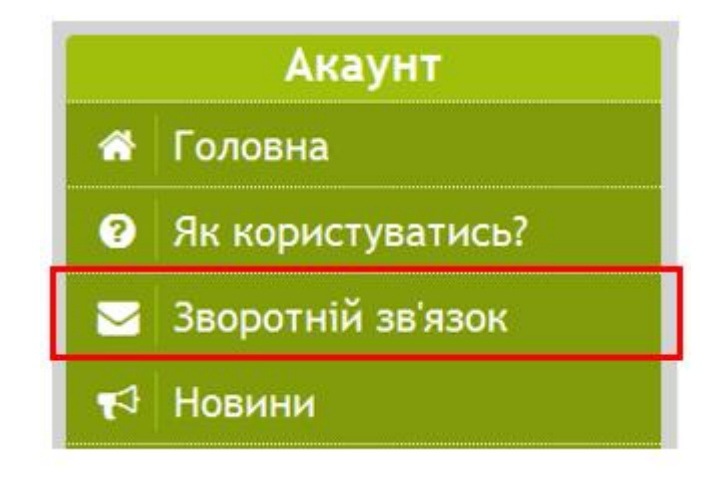

## **1.3. Робота з базою даних учнів - учасників ІІ етапу та учителів, що їх підготували**

Після успішної процедури авторизації Ви можете перейти до створення бази даних учасників ІІ етапу – учнів Вашого закладу, учителів, що їх підготували, та формуванню заявок.

#### Учні

Розділ меню **Учні** дозволяє додати учня до бази даних учнів-учасників ІІ етапу. Після активації цього розділу ми бачимо:

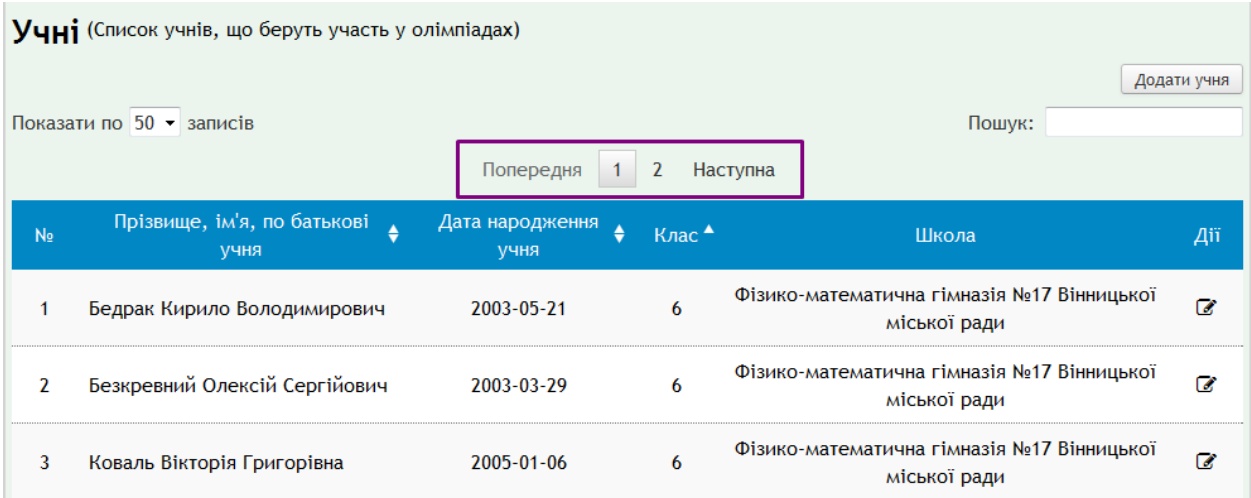

Тут можна **переглянути по сторінках** наявну базу учнів-учасників ІІ етапу,

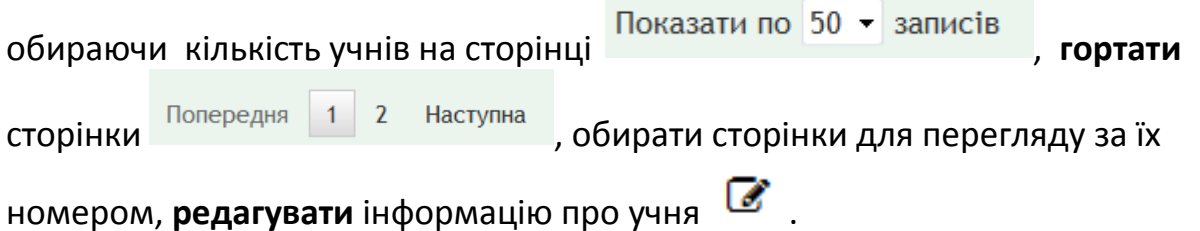

*Увага!* Перед тим, як додати нового учня до бази, переконайтеся, що відомостей про нього ще немає. Для цього у комірці **Пошук** введіть перші

літери прізвища Пошук: Кова , система виведе дані всіх учнів, що задовольняють цьому запиту.

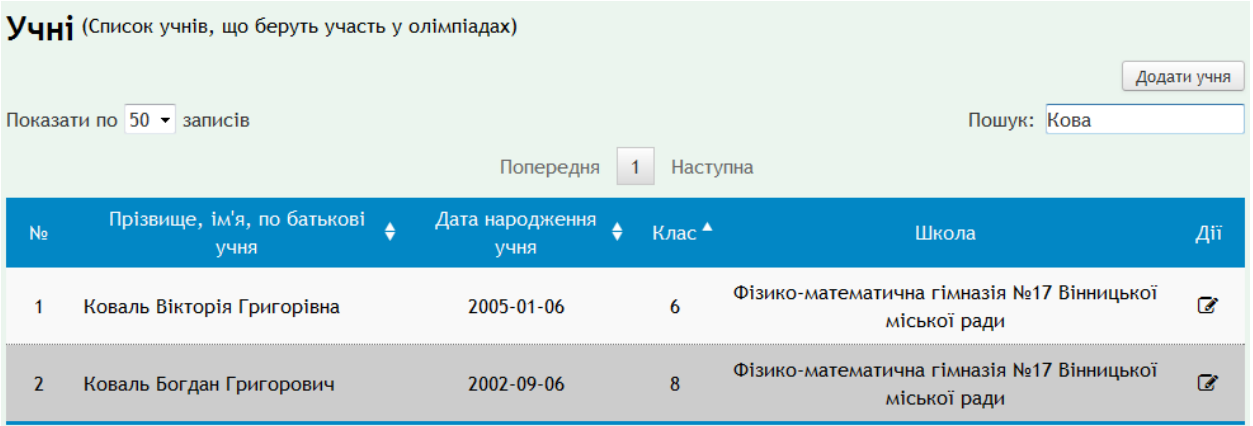

*!!! Якщо потрібний учень присутній в базі, повторно створювати його не* 

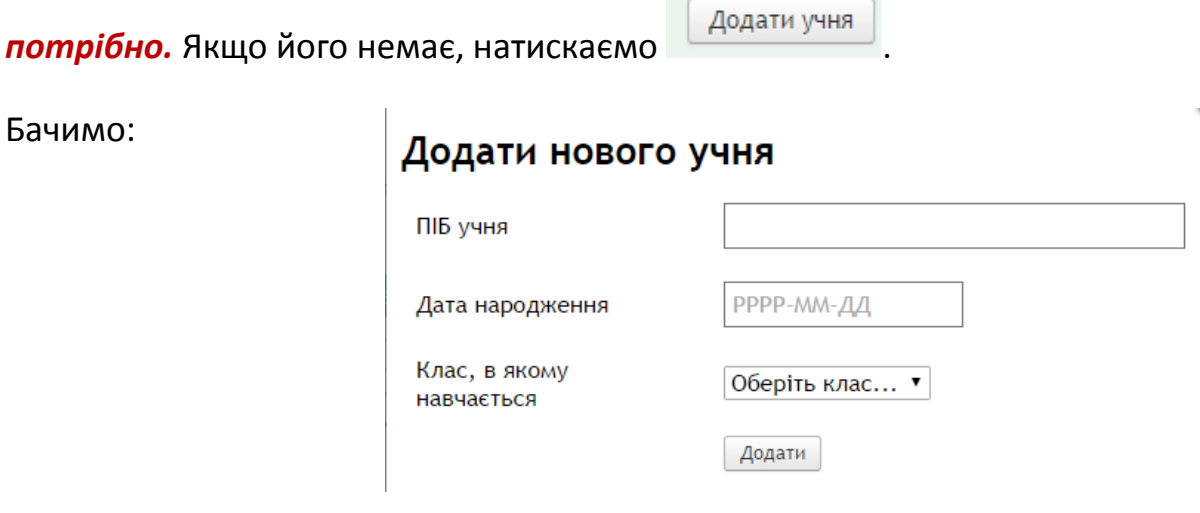

Заповнюємо ПІБ, дату народження, обираємо клас, тиснемо **Додати**.

#### Учителі

Натиснувши на цей розділ меню, Ви отримуєте можливість занести до бази даних учителів, що підготували учасників ІІ етапу олімпіад. Робота в розділі та форми для заповнення практично аналогічні тим, що описані в розділі **Учні.**

## *!!! Якщо потрібний учитель присутній в базі, повторно створювати його не потрібно. Для перевірки скористайтеся опцією Пошук.*

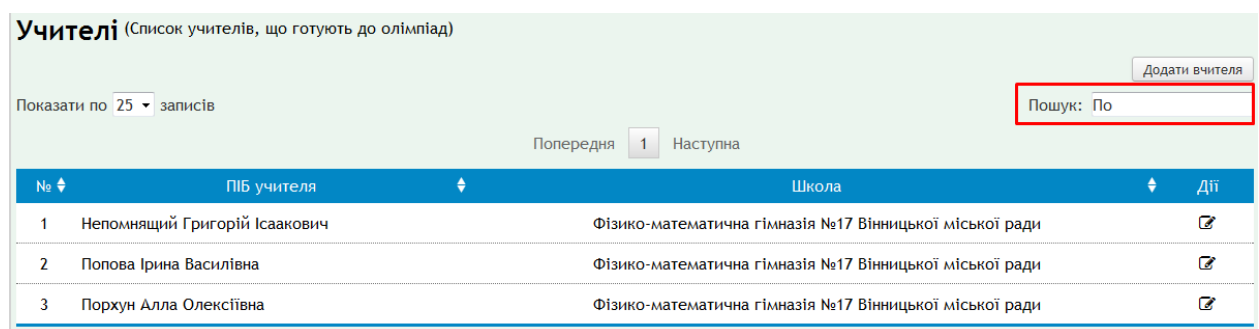

### **1.4. Формування заявки закладу на ІІ етап олімпіади**

#### 4 Керування заявками

Обравши цей пункт меню, бачимо:

Виберіть та додайте учня

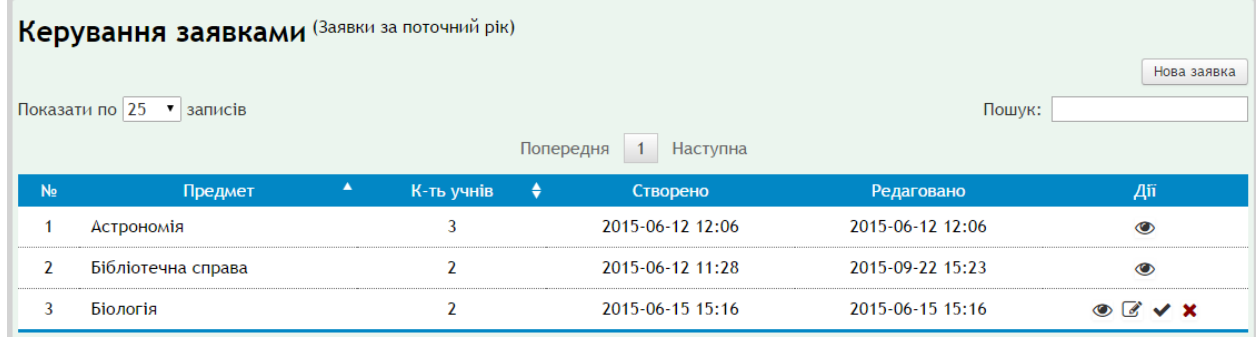

#### **Тут Ви можете:**

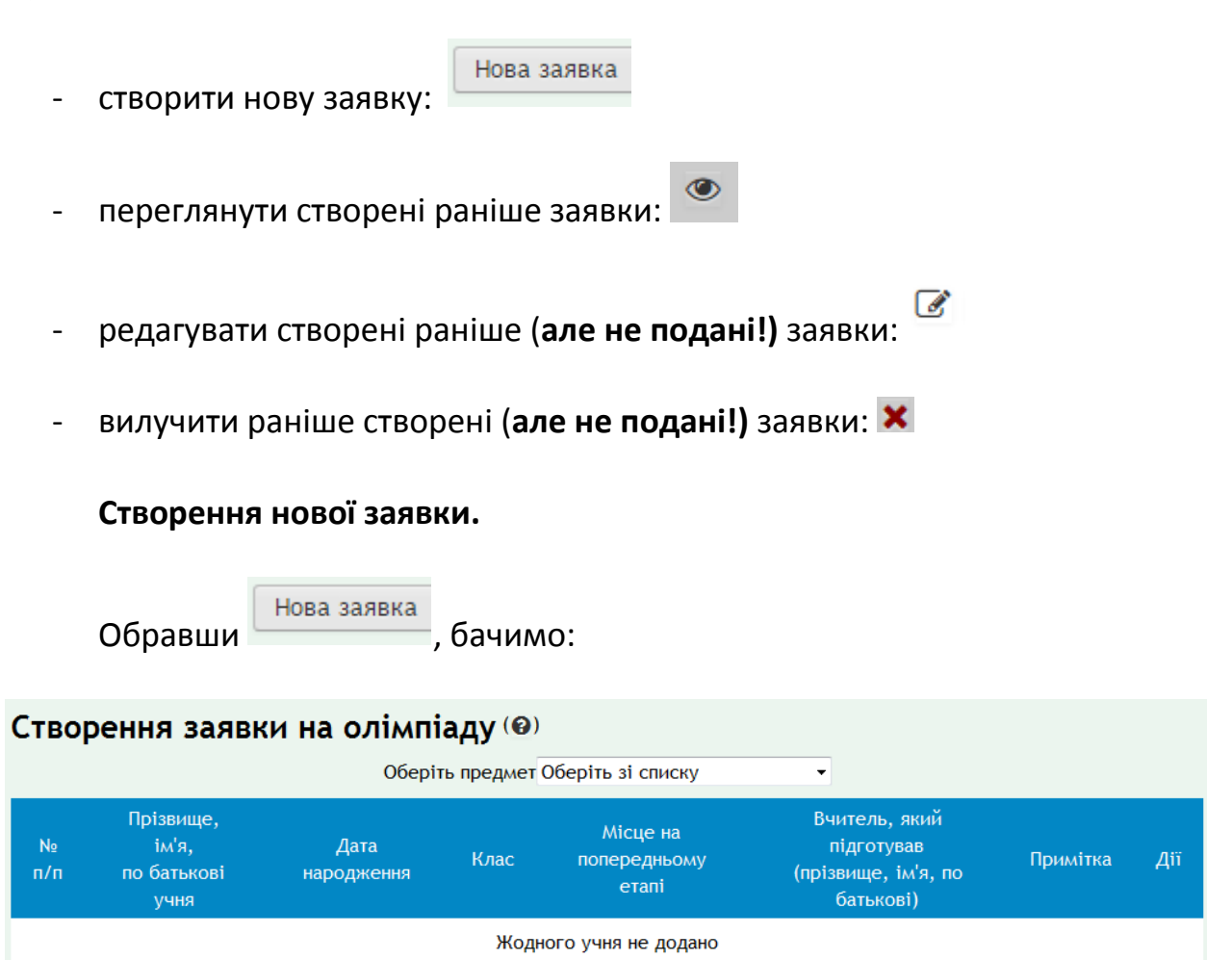

Зберегти | Зберегти та подати | Відміна  $\bigcirc$ 

• Сдодати учня до заявки

О Створити учня

Обираємо предмет із «випадаючого» списку. Вибираємо та додаємо учня з відповідного «випадаючого» списку, натискаємо **Додати учня до заявки**.

Якщо учень відсутній у базі, у цьому вікні можна його додати, він з'явиться у загальному списку (опція **Створити учня**).

Якщо учня додано до заявки, стає можливим ввести до заявки учителя, що його підготував (обрати з переліку форми, що з'являється при натисканні на <sup>1</sup>, вказати місце, зайняте учнем на І етапі (обрати з «випадаючого» списку).

Стовпчик «**Примітка**» заповнювати не обов'язково. Там можна внести додаткові відомості про учня. Наприклад, якщо він бере участь в олімпіаді поза квотою, то вказати підставу цього.

## Створення заявки на олімпіаду (@)

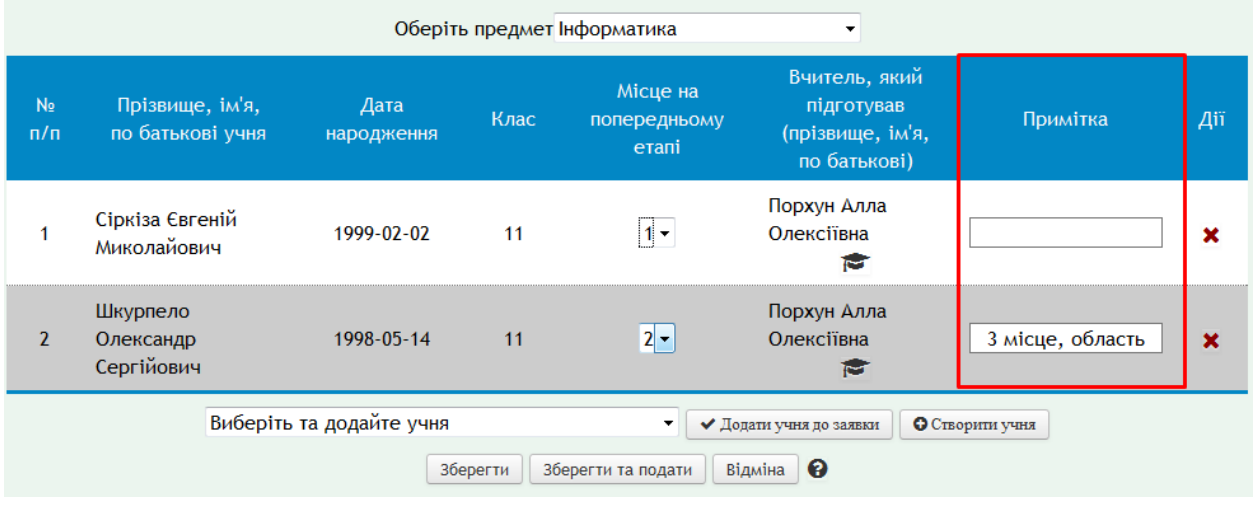

 Заявку можна зберегти на будь-якому етапі роботи над нею (кнопка **Зберегти**), а пізніше продовжити її створення, обравши **Редагування** у режимі **Керування заявками**. Тут є також можливість вносити зміни до

збереженої заявки  $\mathcal{B}_{\text{ra no,latwii}} \bullet$  до оргкомітету II етапу.

*Увага! Після подання заявки її не можна буде відредагувати та видалити,* 

тому інструменти <sup>в та</sup> Х для поданої заявки не доступні. Отже, *відсутність цих інструметів є ознакою того, що заявку вже подано.* 

*Якщо виникає необхідність зробити заміну (хвороба учня, інше), це може зробити лише оргкомітет ІІ етапу за вашим зверненням.* 

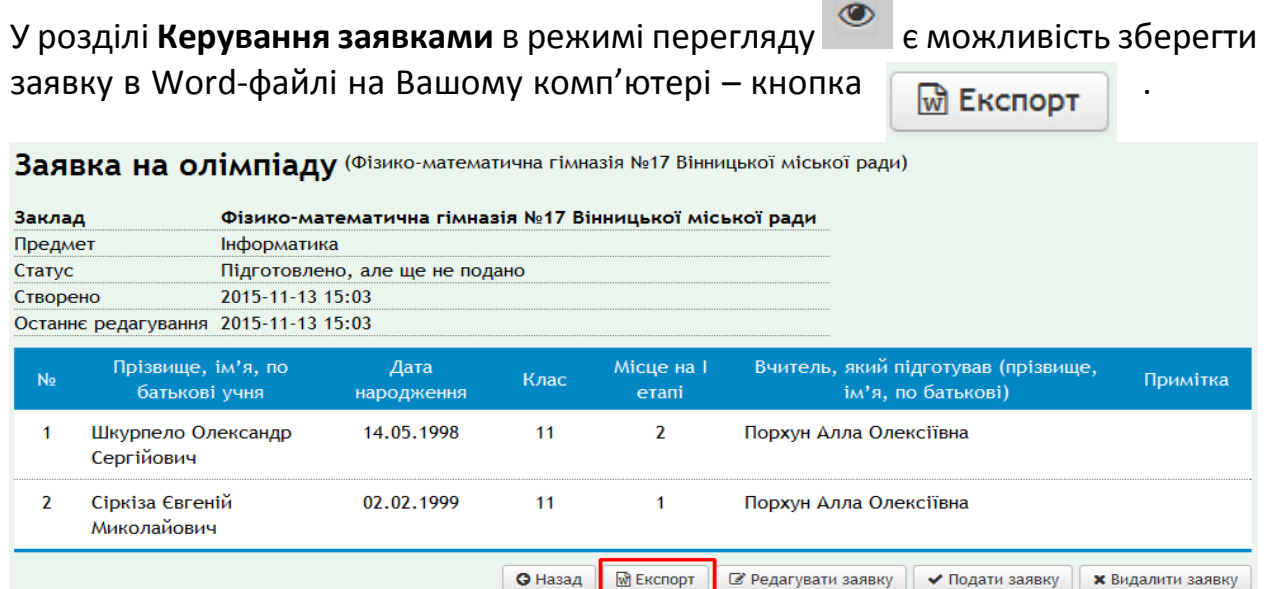

Система відобразить вікно

Експортувати примітки?

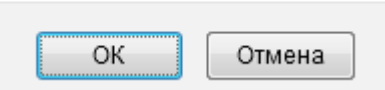

Якщо в збереженому файлі стовпчик «**Примітки**» треба відобразити, то натисніть **ОК**; якщо стовпчик **Примітки** не потрібен, натисніть **Отмена.**

*Примітка. У процесі впровадження системи користувачі отримають додаткові інструкції (наступу версію даного документа), де буде описано механізми роботи з базою даних учасників олімпіад з метою її аналізу, моніторингу результатів та отримання статистики.*

## **Розділ 2**

## **Робота з системою користувача-адміністратора ІІ етапу всеукраїнських олімпіад школярів з базових навчальних дисциплін**

 На цьому рівні користувачами системи є районні (міські) відділи (департаменти) освіти, інші установи чи громадські організації, які вповноважені чинним «Положенням про олімпіади школярів з базових дисциплін» виступати в якості організаторів проведення ІІ етапу Всеукраїнських олімпіад (далі – «**адміністратори ІІ етапу олімпіад**»).

 Право доступу (логін, пароль), разом із відповідальністю за використання системи за прямим призначанням, адміністратори ІІ етапу отримують у головного адміністратора системи, функції якого виконують організатори ІІІ (обласного) етапу олімпіад.

## **2.1. Призначення системи на даному рівні використання:**

- автоматизація отримання заявок закладів освіти на участь команд у ІІ етапі. Автоматизований процес подачі заявок забезпечується користувачами – адміністраторами І етапу олімпіад (закладами освіти);
- друк отриманих заявок (у випадку виникнення такої необхідності);
- формування загального списку учасників ІІ етапу, друк сформованого списку;
- створення протоколів попередніх (до апеляції) та остаточних результатів олімпіади;
- розміщення матеріалів олімпіади, що відбулася, у відкритому для користувачів всіх рівнів доступі, ведення та використання в практичній роботі цих архівів;
- формування та автоматичне подання заявок команд району (міста) на участь у ІІІ етапі олімпіад;
- доступ до бази даних учасників ІІ етапу олімпіад за всі роки роботи системи, що, у свою чергу, забезпечує можливість отримання статистичної інформації та ведення аналітичної та моніторингової діяльності як по окремому учневі чи закладу освіти, так і всього району (міста).

## **2.2. Перед початком роботи з системою необхідно пройти процедуру початкової авторизації**

В адресному рядку браузера (Firefox, Opera, Google Chrome тощо) введіть адресу **[my.olymp.vn.ua](http://my.olymp.vn.ua/)** та натисніть **Enter.**

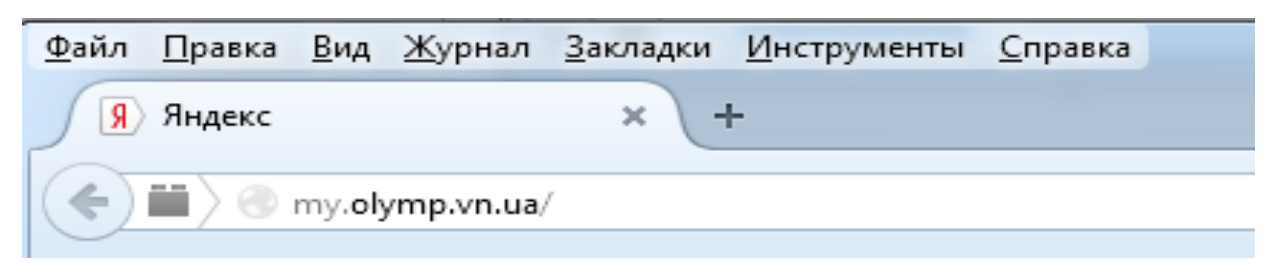

Ви отримаєте доступ до стартової сторінки системи:

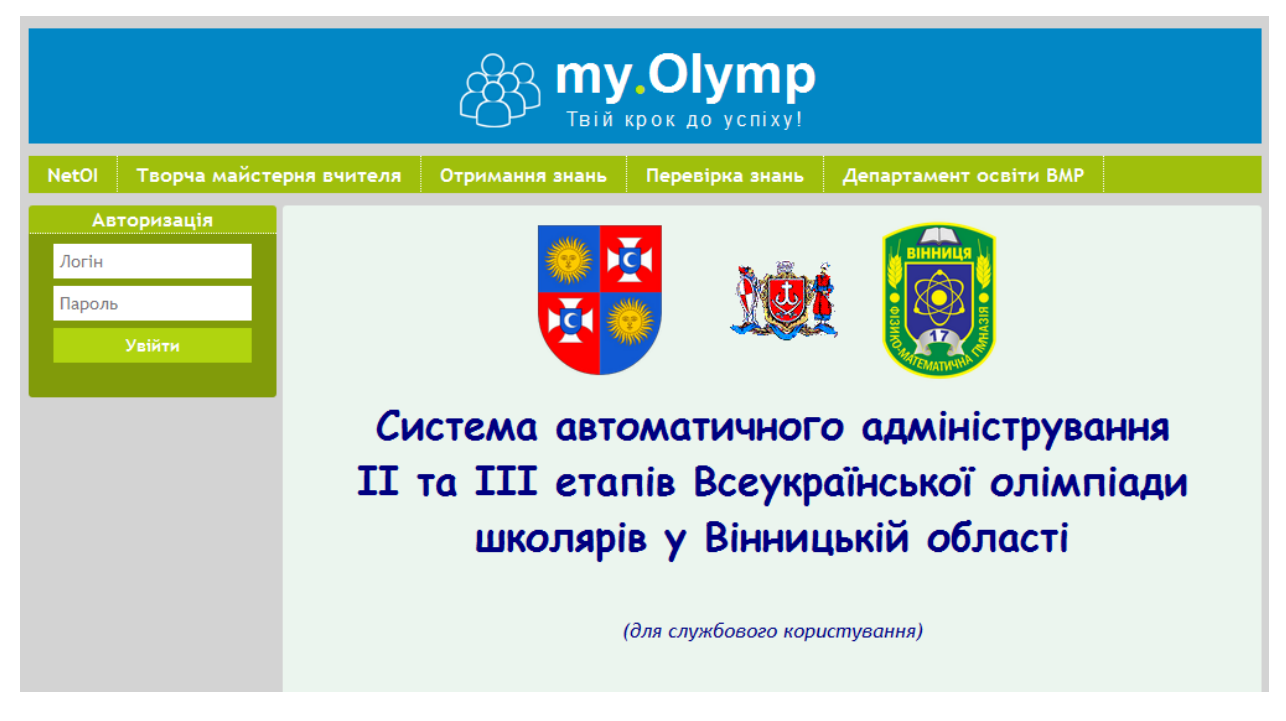

## У меню **Авторизація** зліва введіть логін і пароль та натисніть **Увійти.**

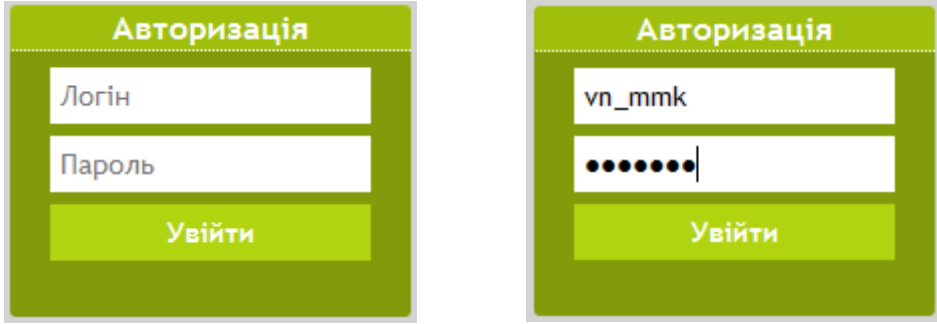

Вікно зміниться: зліва з'явиться **головне меню системи**. Авторизація пройшла успішно, якщо зверху після слова **Користувач** йде назва Вашої установи (фіолетова рамочка на наступному малюнку).

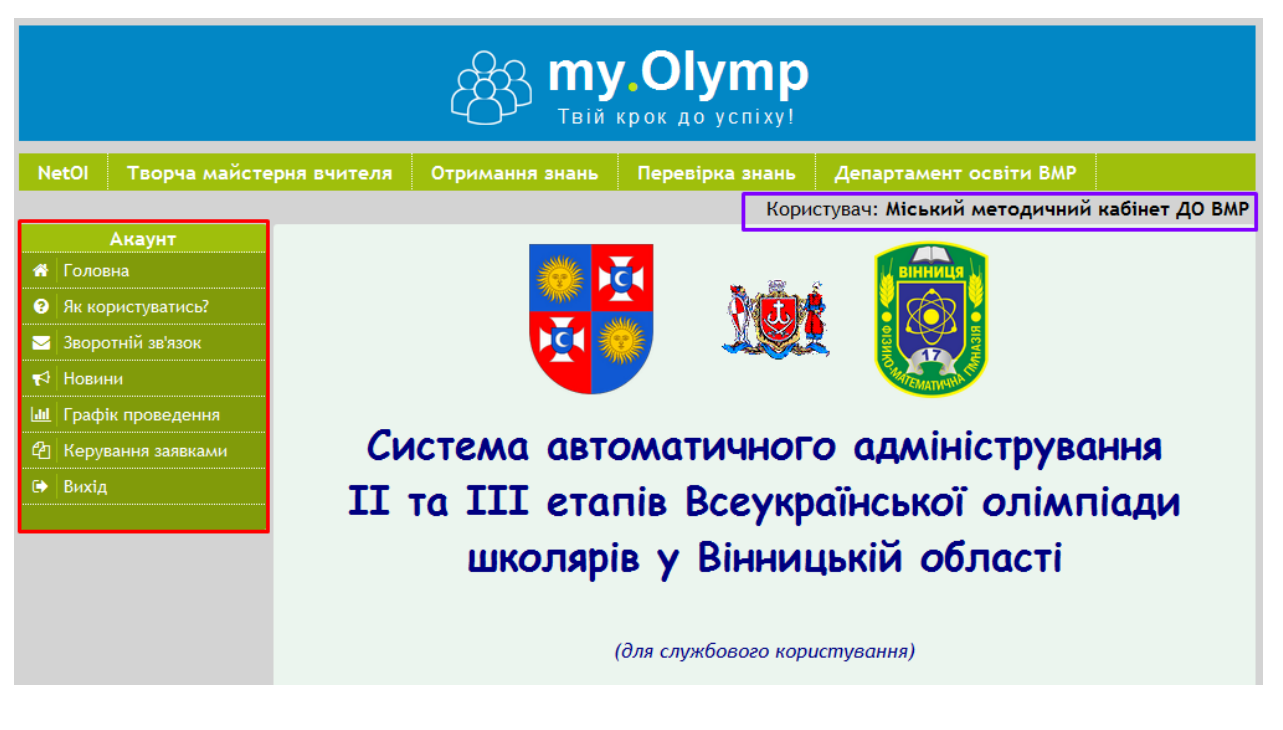

====== 8>< =========================================== cut ======

*УВАГА!! Перш, ніж робити наступні кроки, декілька порад:*

- *1. Розробники системи намагалися кожну опцію подати інтуїтивно зрозумілою фразою чи позначкою. Якщо це Вам не допомогло, шукайте позначку , при наведенні на неї з'являється короткий опис основних функцій на цій сторінці.*
- *2. При наведенні на будь-який інструмент з'являється підказка.*

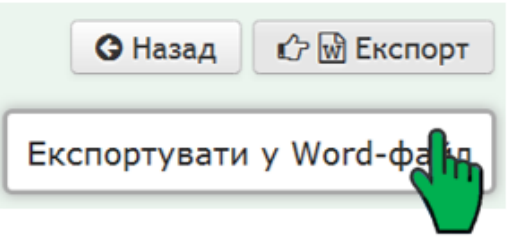

### *3. Кожне вікно підписане.*

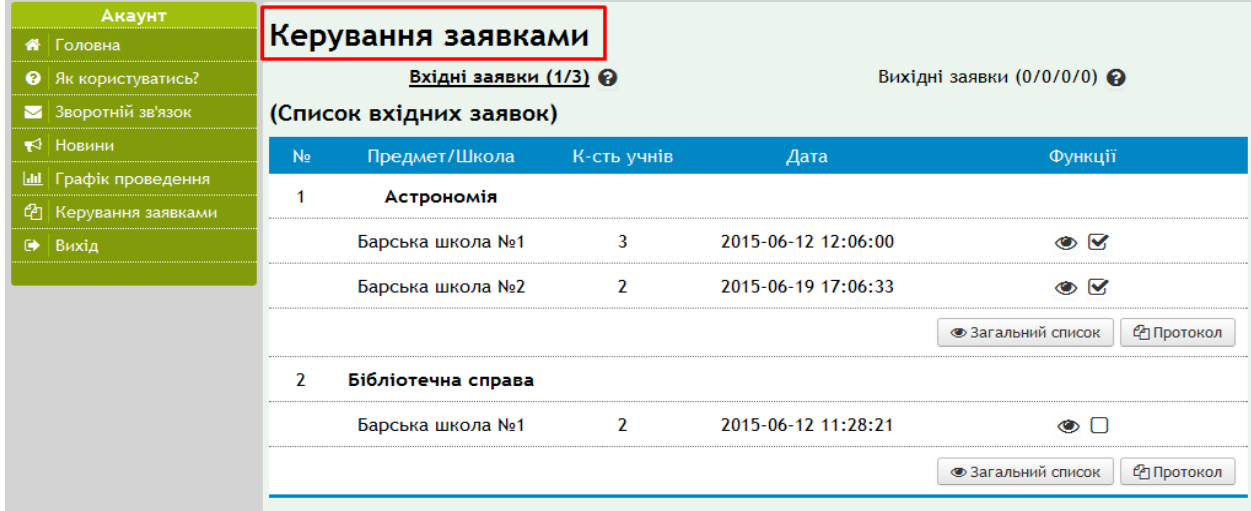

*Просто прочитайте, чи в потрібному місці системи Ви знаходитесь. Якщо ні, поверніться до Головної сторінки.*

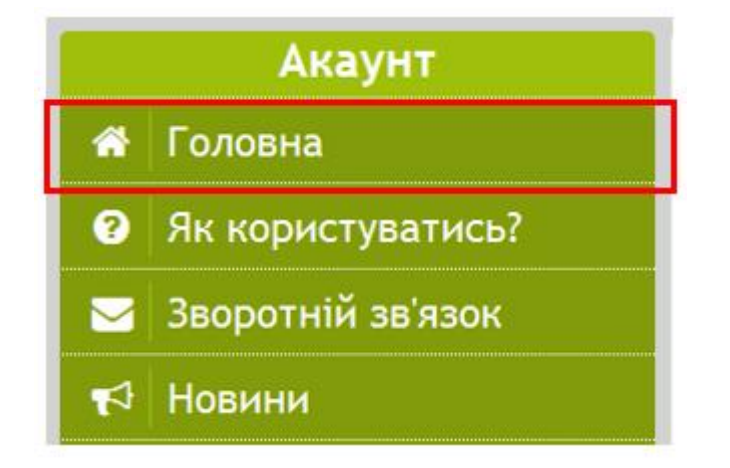

*4. Докладну інструкцію можна знайти за пунктом головного меню «Як користуватись?».*

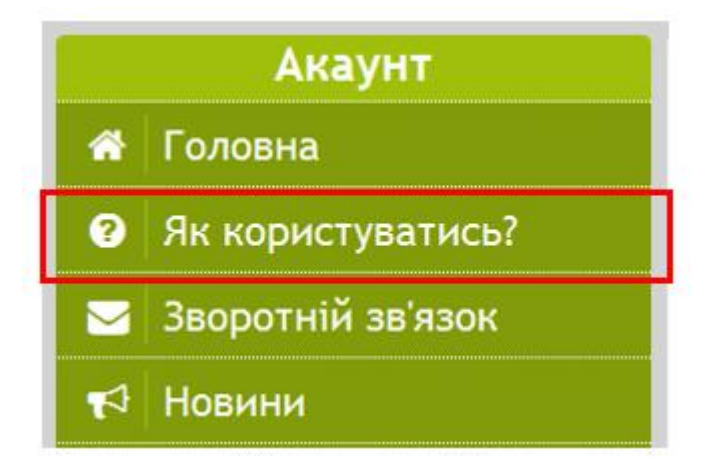

*5. Якщо Ви прочитали цю інструкцію, але не зрозуміли, що робити, або система видала помилку, скористайтеся кнопкою «Зворотній зв'язок» головного меню та опишіть усі складнощі, що виникли. Швидкість та точність відповіді буде залежати від зрозумілості та докладності Вашого опису.*

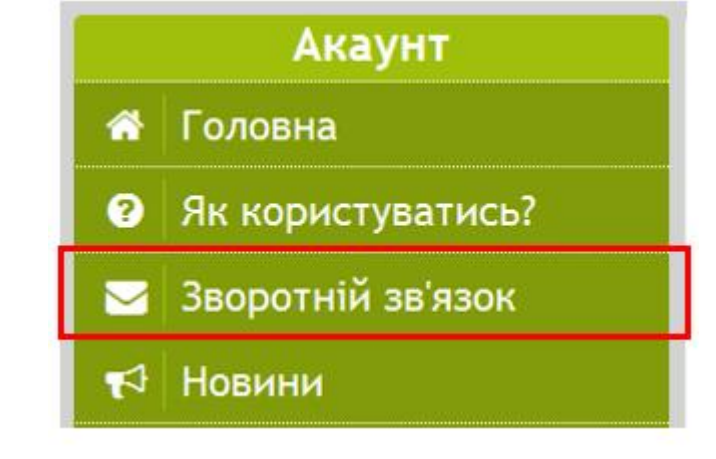

====== 8>< ========================================== cut ===

## **2.3. Робота з заявками. Формування загального списку учасників ІІ етапу**

Формування загального списку учасників олімпіад із даного предмета проводиться за заявками навчальних закладів (адміністраторів І етапу олімпіади). **На момент початку формування списку всі заклади-учасники олімпіади повинні подати свої заявки засобами даної системи.**

**Пункт меню «Керування заявками»**.

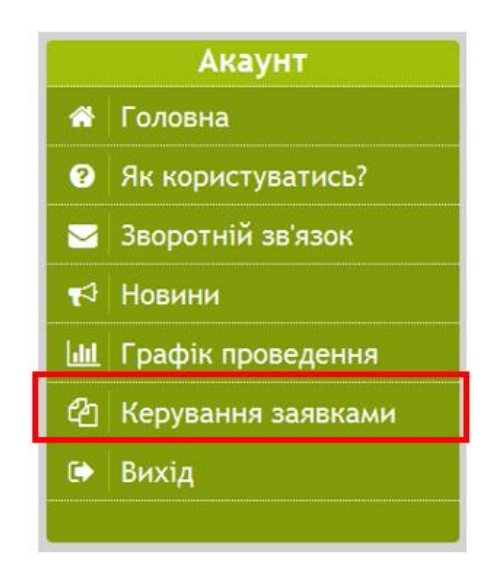

Тут Ви знайдете всі надіслані Вам заявки (**Вхідні заявки**) та заявки, що Ви формуєте на наступний етап (**Вихідні заявки**).

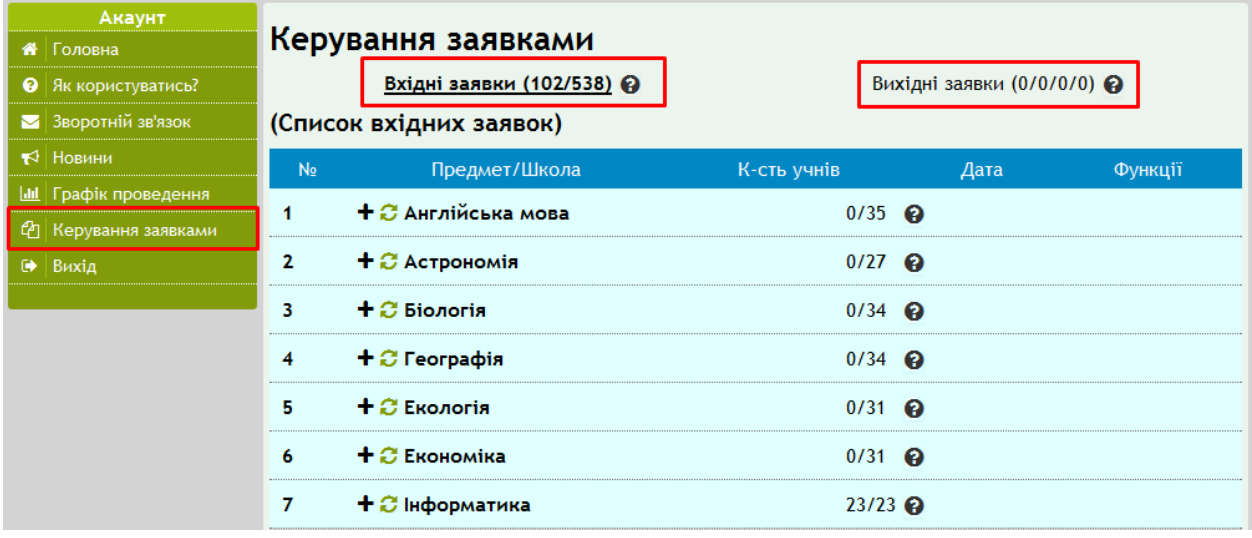

Знайдіть свій предмет. Якщо його немає у переліку, заявка під жодної школи ще не надійшла.

Присутність предмету у переліку, говорить, що заявки надійшли.

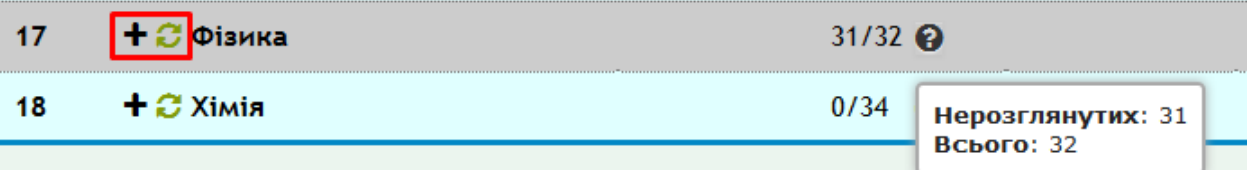

Розкрити список надісланих заявок для певного предмета можна кнопкою

навпроти нього. Для оновлення цього переліку скористайтеся кнопкою ø

**Переглянути заявку від конкретного закладу можна за допомогою** 

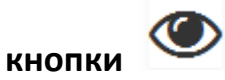

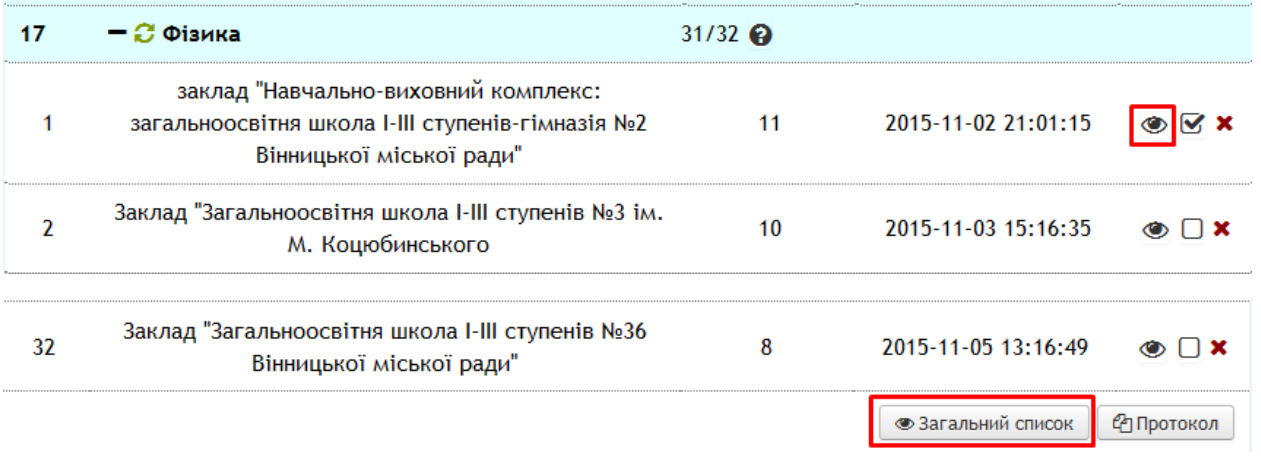

**• Загальний список** 

Кнопка внизу для того, щоб ознайомитись зі списком учасників поточного етапу олімпіади. До нього потрапляють лише дані підтверджених заявок.

Тому виникає логічне запитання: «Як перевіряти заявки?».

Перегляньте кожну заявку, натиснувши навпроти неї **1888**. Зверніть увагу на заклад, який відправив заявку, предмет та загальну інформацію про учнів.

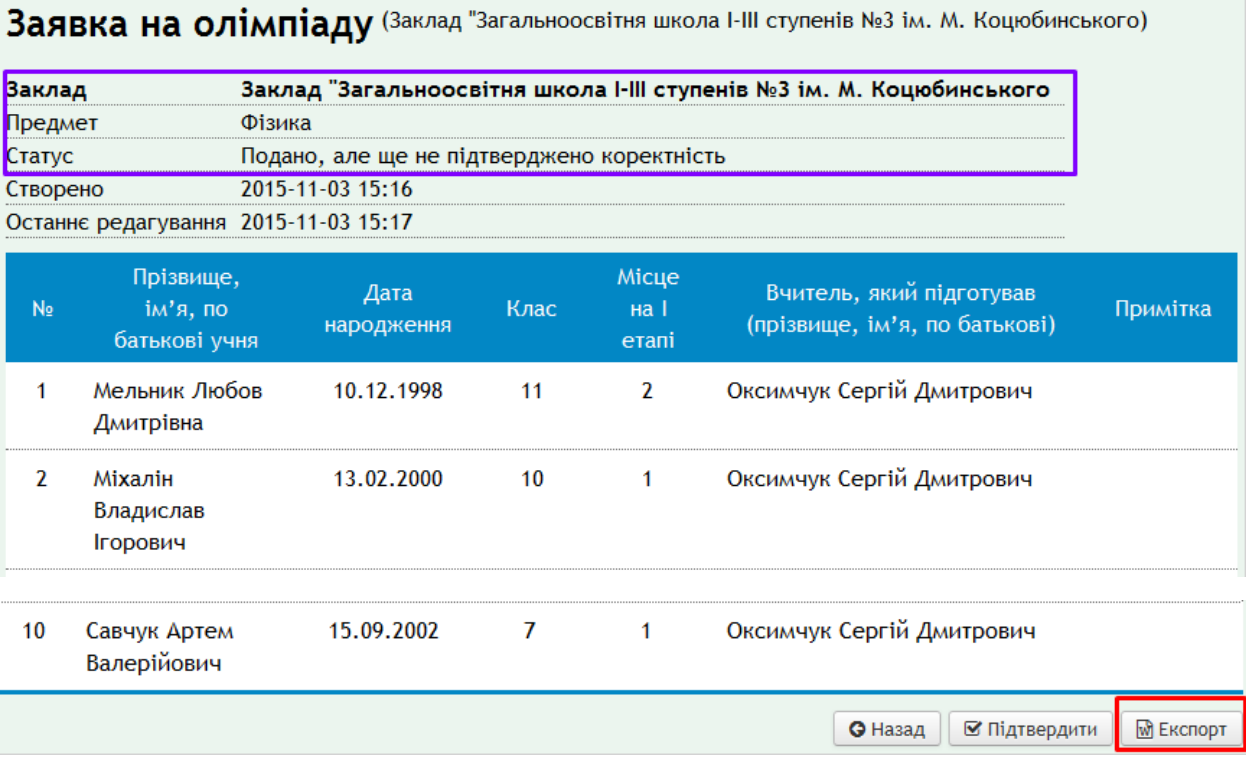

За потреби можна **зберегти заявку від конкретного закладу на своєму** 

**комп'ютері** за допомогою кнопки **доприваний документ**, а експортований документ при потребі роздрукувати. Така кнопка буде на багатьох кроках, вона допоможе зберегти результати на Вашому комп'ютері.

Ось такий вигляд на екрані має заявка закладу. Кількість учнів повинна відповідати квоті закладу, а всі поля обов'язково заповнені, крім поля «Примітка».

#### **При перегляді заявки можна одразу підтвердити її коректність, натиснувши**

⊠ Підтвердити **. Водночас учні цього закладу потрапляють до загального списку учасників олімпіади**.

Натиснувши **«Назад»,** повертаємося до вікна переліку вхідних заявок. Натиск відкриває перелік поданих заявок. Підтверджувати треба отримані заявки по мірі їх надходження.

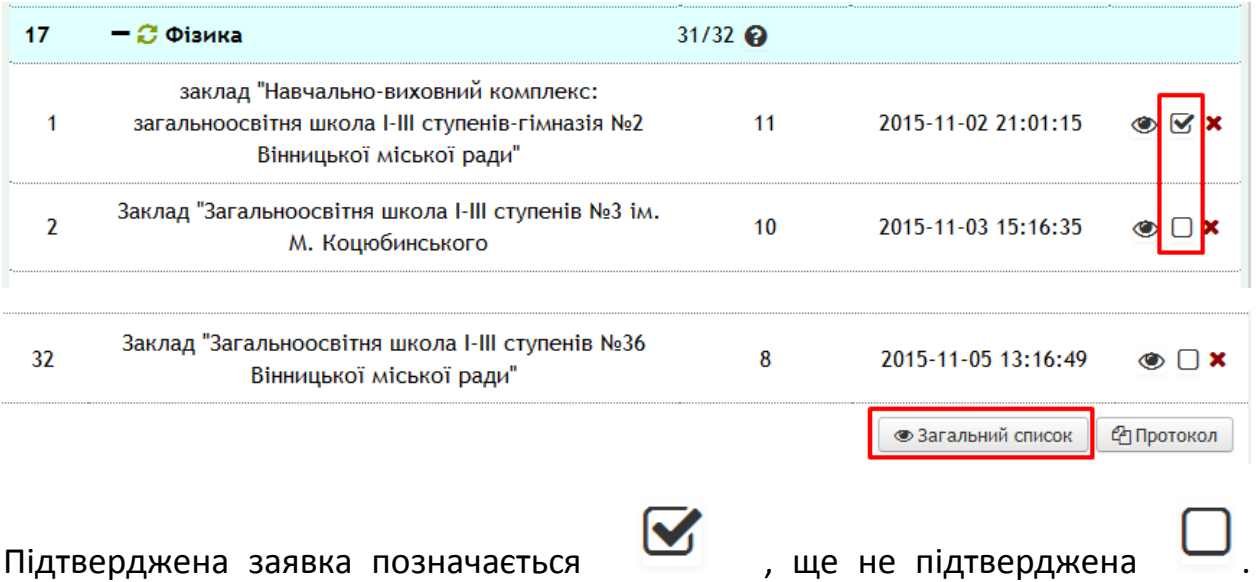

Натиснувши цю позначку, **Ви** також **підтверджуєте коректність заповнення** заявки, дублюючи дію кнопки **Підтвердити** у режимі **Перегляд заявки.**

Дані підтверджених заявок потрапляють до загального списку учасників ІІ етапу олімпіади. Переглянути цей список можна, натиснувши кнопку **Загальний список.** 

Відкриється загальний список учасників по паралелях, що беруть участь у даній олімпіаді:

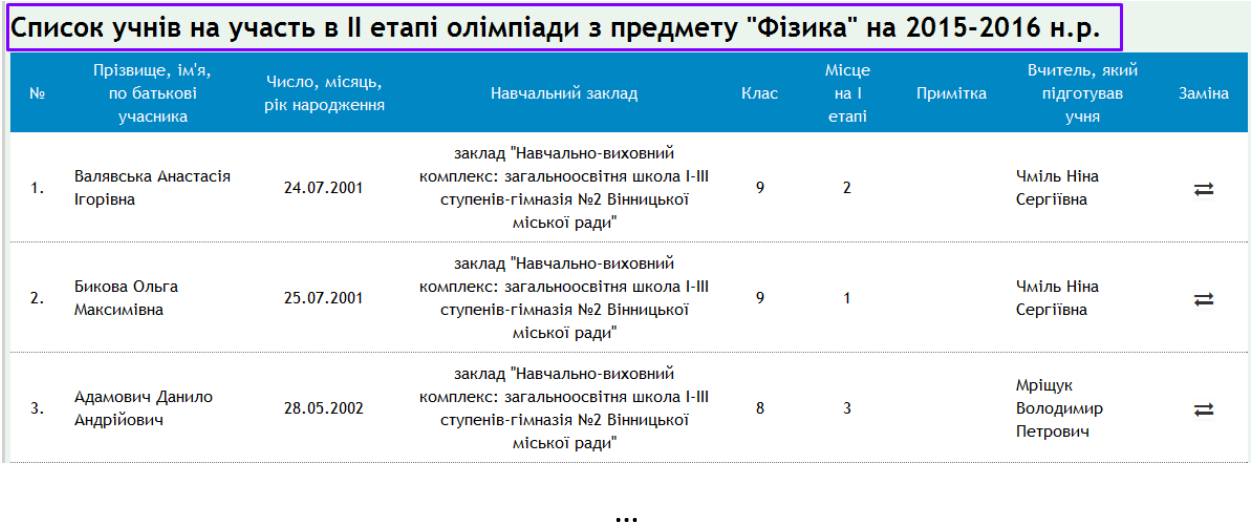

**Для збереження загального списку учасників на Вашому комп'ютері в Excel-**

**файлі скористайтеся вже знайомою кнопкою .** 

У подальшому збережений файл можна редагувати згідно ваших уподобань та потреб оргкомітету, роздруковувати тощо.

## **2.4. Заміна учнів на олімпіаді**

Для початку роботи необхідно пройти процедуру початкової авторизації (п.2.2), якщо Ви не в системі, або, залишаючись у системі, протягом останніх 5-10 хв. не проявляли ознак активності як користувач.

Оберіть пункт меню **Керування заявками.** Знайдіть предмет, з якого проводиться олімпіада. Наприклад, **Астрономія**. Якщо Вашого предмету немає, жодна заявка від закладів не поступила.

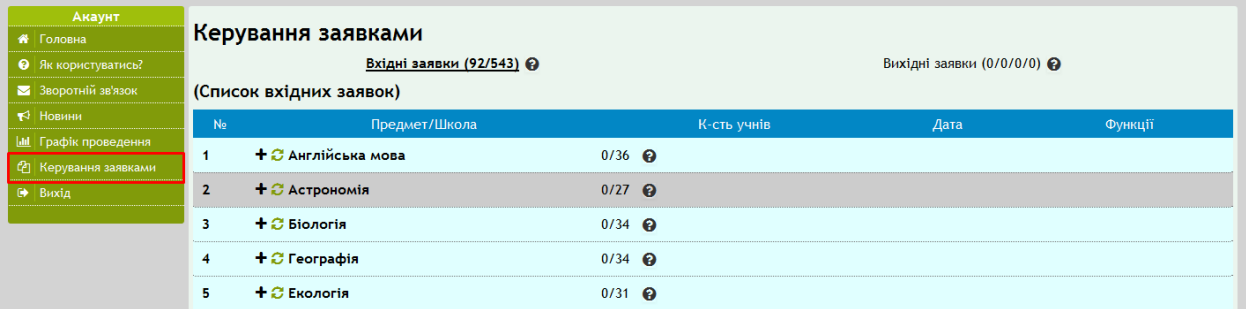

Нагадаємо, що розкрити список надісланих заявок для певного предмета можна кнопкою  $\mathbf{f}$  біля нього.

Перевірте, чи заявка від закладу, в якому відбулася заміна учасника, Вами

підтверджена - біля заявки цього закладу має стояти відмітка . Якщо

стоїть позначка , натисніть на неї для підтвердження.

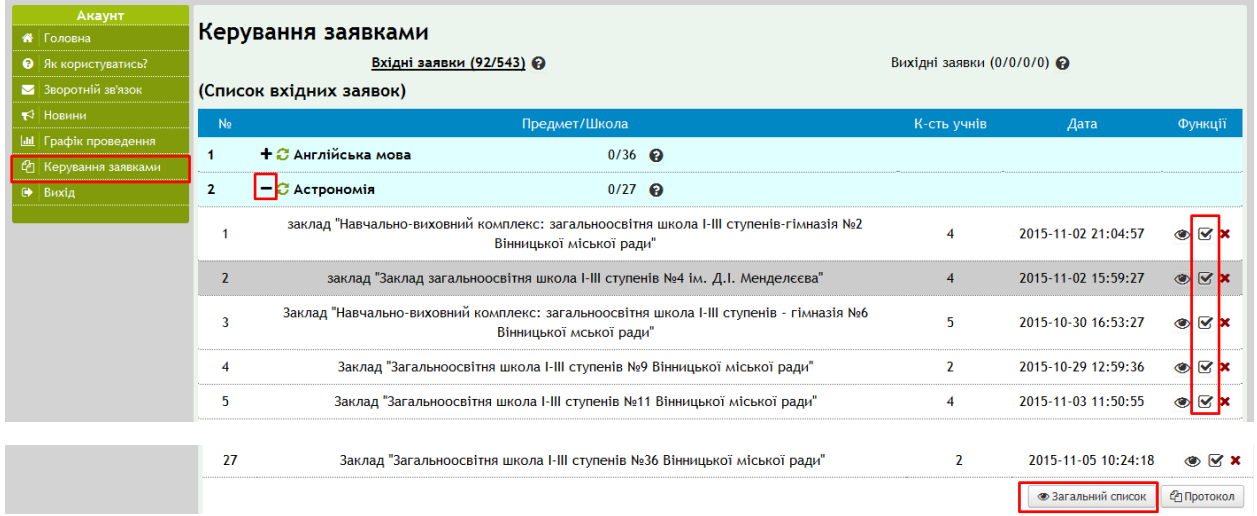

Напроти учня скористайтеся позначкою заміни .

#### Список учнів на участь в II етапі олімпіади з предмету "Астрономія" на 2015-2016 н.р.

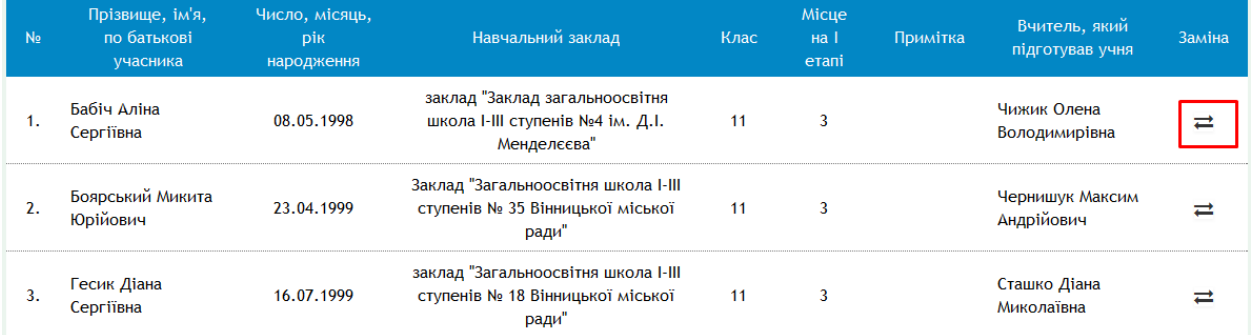

У формі керування заміною оберіть учня зі списку, що випадає (тут відображені учні, які не беруть участі в даній олімпіаді, але яких уже додано до списку учнів школи).

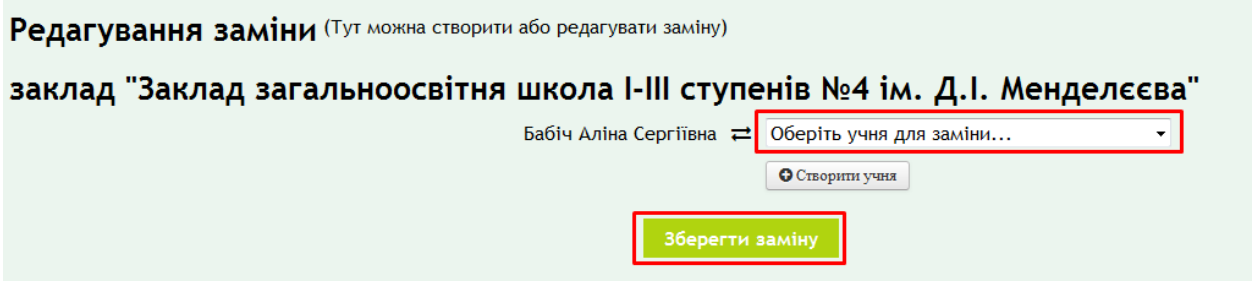

## **ЯКЩО ПОТРІБНОГО УЧНЯ В СПИСКУ НЕМАЄ,** то можна його додати

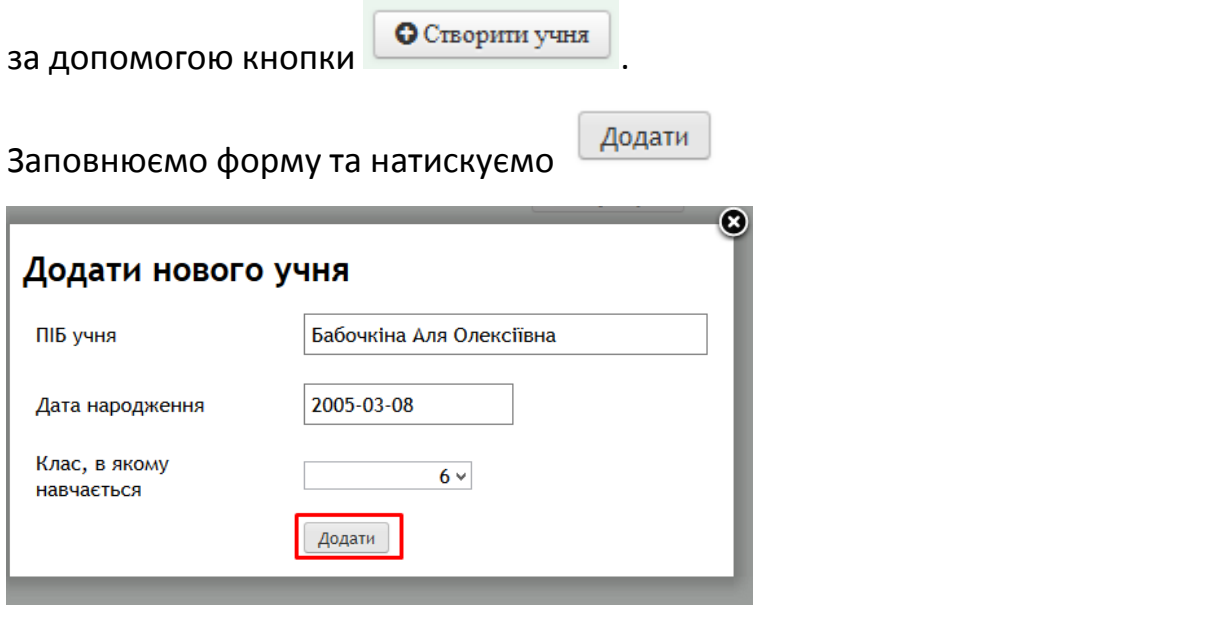

У полі вибору учня тепер відображається цей учень/учениця:

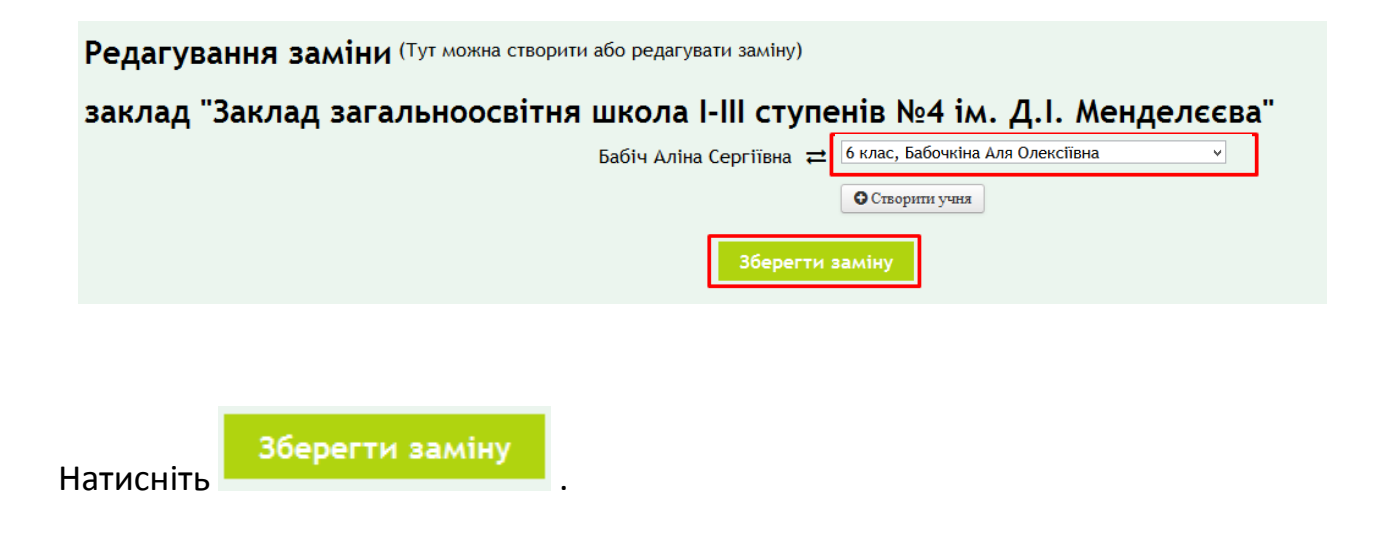

## У загальному списку біля такого учня з'явиться позначка заміни .

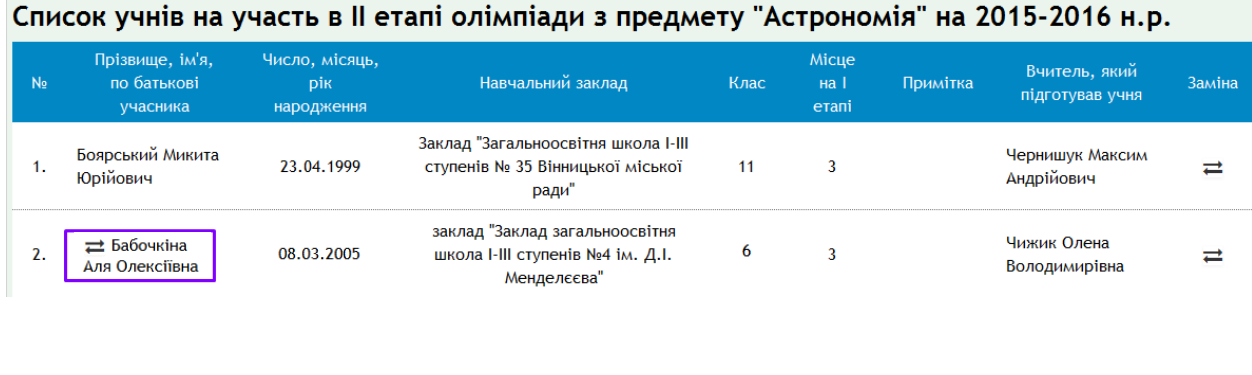

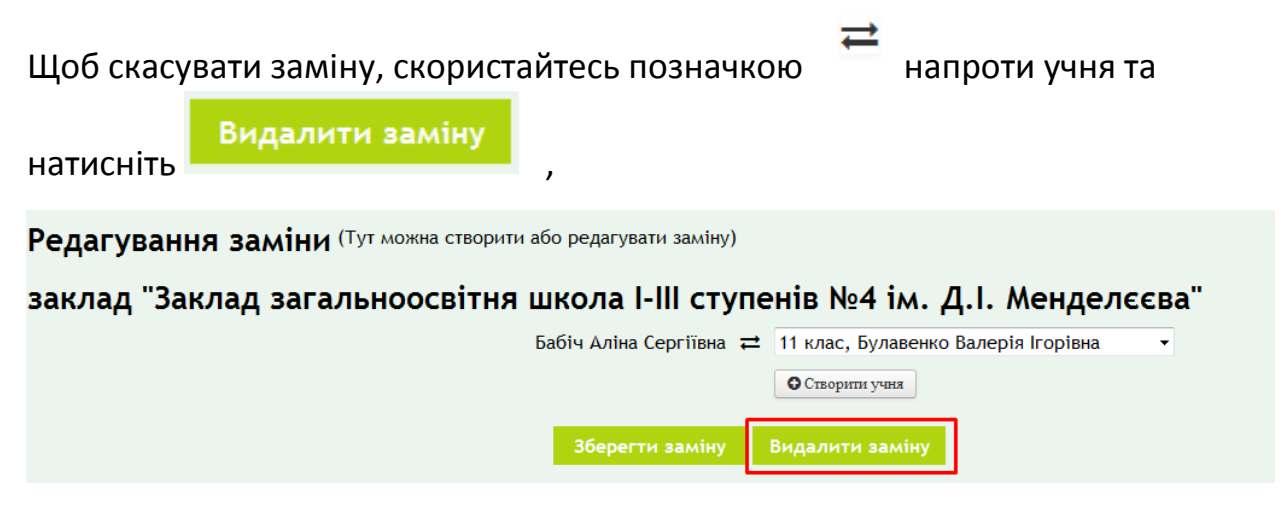

підтвердьте свій намір натиском **ОК.**

Ви дійсно хочете видалити заміну?

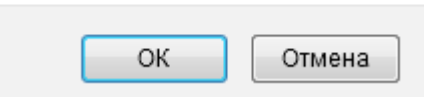

## **2.5. Створення протоколу проведення олімпіади**

Якщо Ви не були активні в системі протягом останніх 5-10 хв., необхідно пройти процедуру початкової авторизації (п.2.2).

Оберіть пункт меню **Керування заявками.** Знайдіть предмет, з якого проводиться олімпіада. Наприклад, **Астрономія**. Якщо Вашого предмета немає, жодна заявка від закладів не поступила.

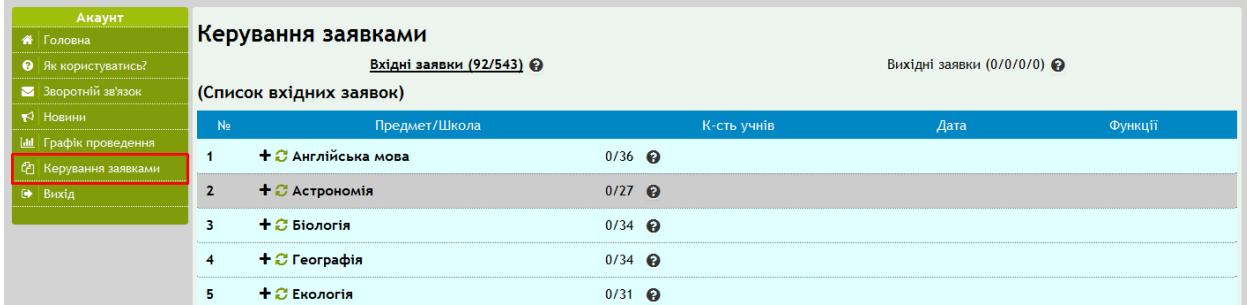

Скористайтеся вже знайомою кнопкою розкриття списку надісланих заявок

**+** біля предмета.

Перевірте, чи всі заявки підтверджені – напроти предмету стоять дві числа: перше - кількість нерозглянутих заявок – має бути 0, друге число – кількість поданих заявок – має збігатися з кількістю закладів, що беруть участь в олімпіаді).

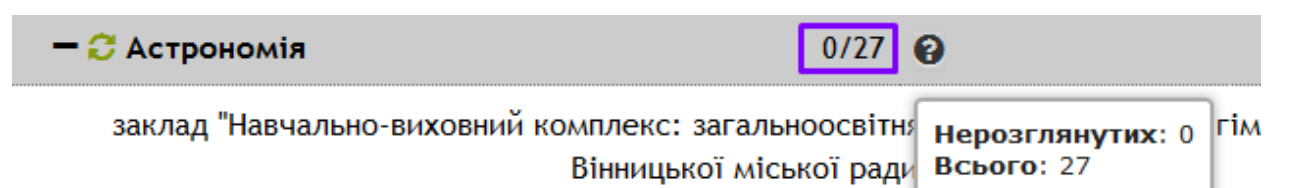

## В кінці переліку заявок натисніть кнопку **Протокол.**

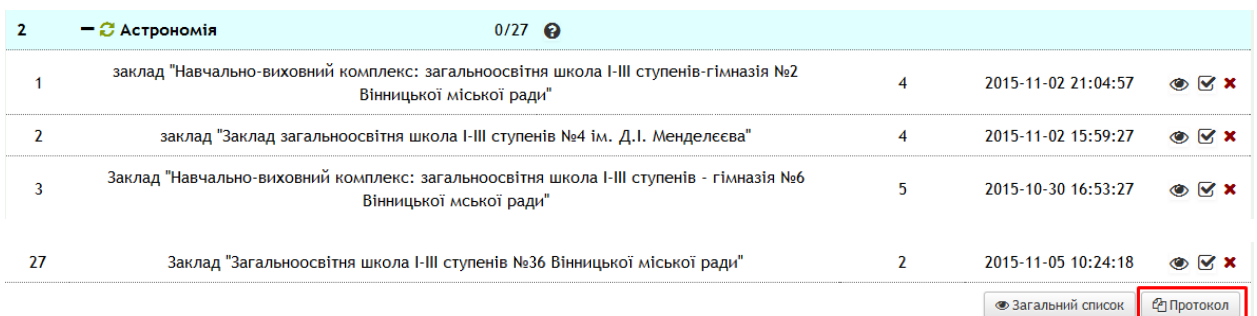

Аналогічна кнопка **Протокол** є та у вікні Загальний список учасників.

Механізм здійснення заміни описаний у пункті 2.4 цієї інструкції.

#### Список учнів на участь в II етапі олімпіади з предмету "Астрономія" на 2015-2016 н.р.

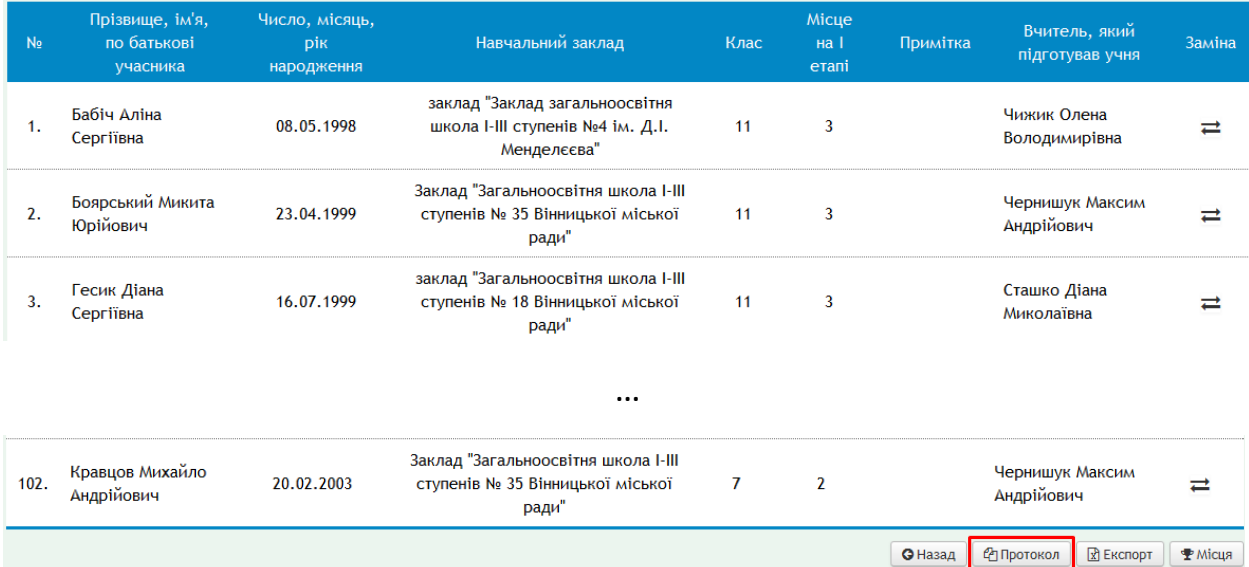

## *Перевірте, чи Ви перейшли до заповнення протоколу олімпіади саме Вашого предмета! Біля назви вікна Попередній протокол олімпіади висвічується предмет, рік та етап олімпіади.*

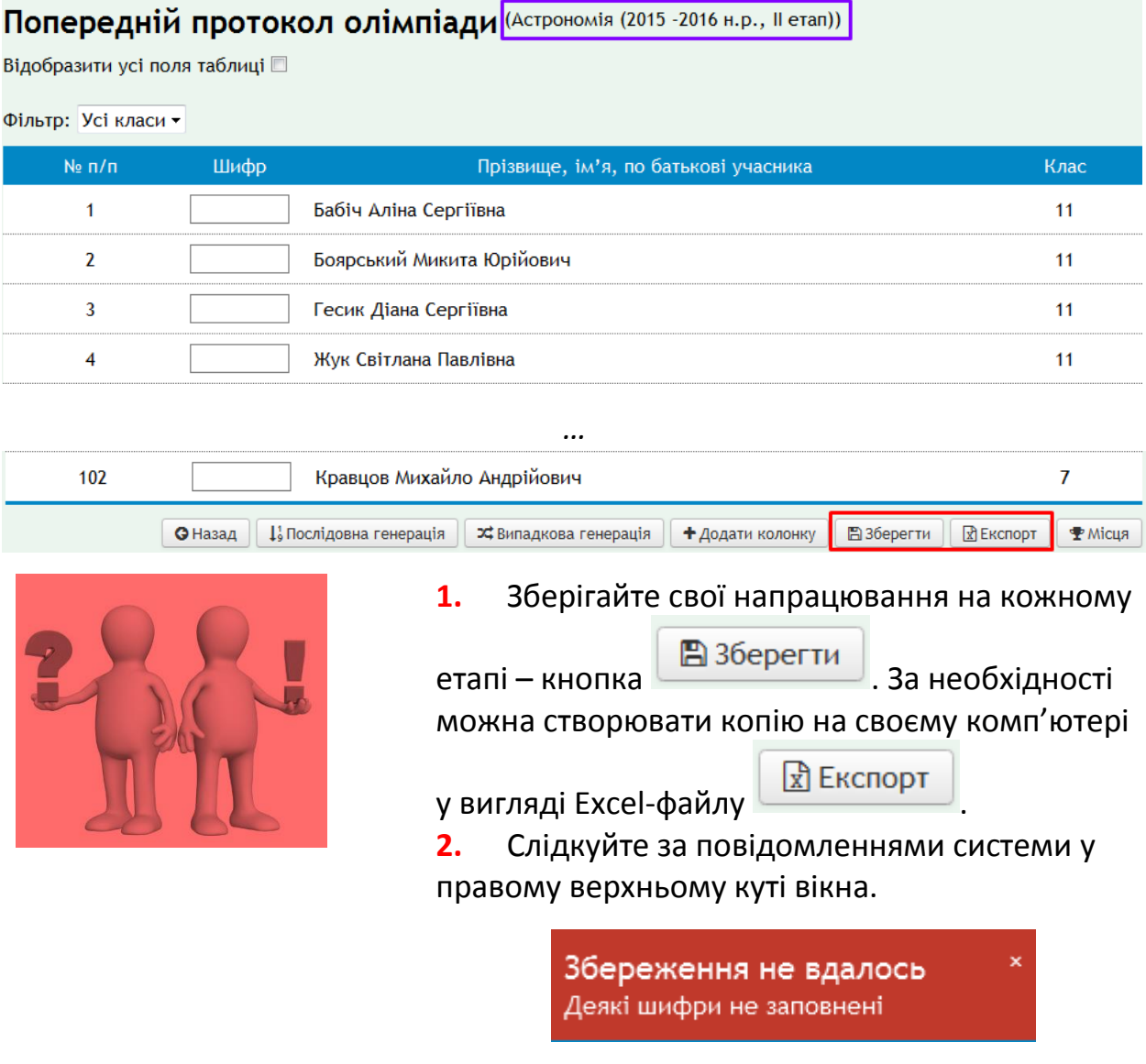

*Ви можете отримати протокол у різному вигляді, використовуючи інструменти фільтрації (див. попередній малюнок):* 

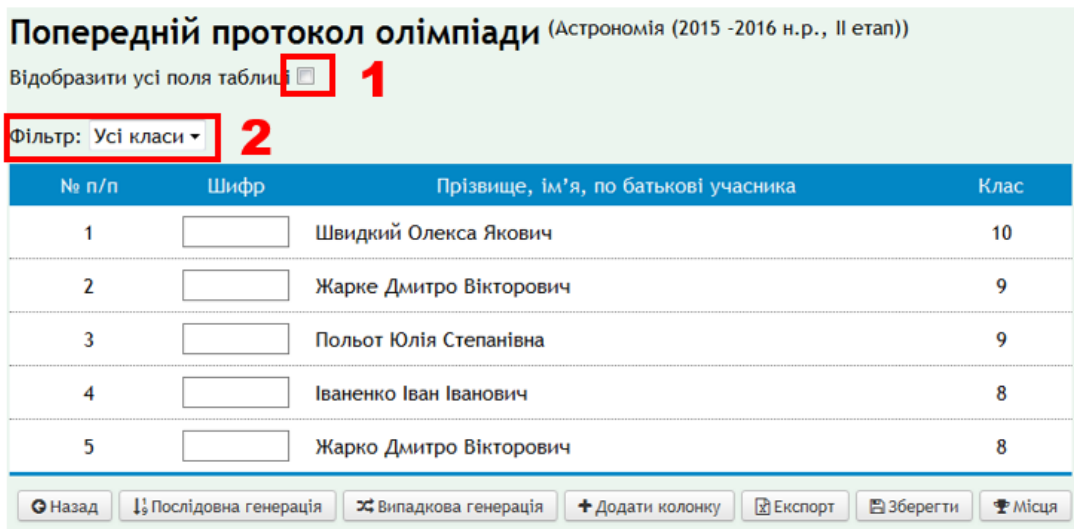

1 - допоможе додати поля: заклад, учителя, що підготував, та місце, зайняте на попередньому етапі)

2 – допоможе відобразити учнів лише вказаного класу.

## **Колонка Шифр**

Колонку Шифр потрібно заповнити обов'язково, інакше протокол не буде збережено.

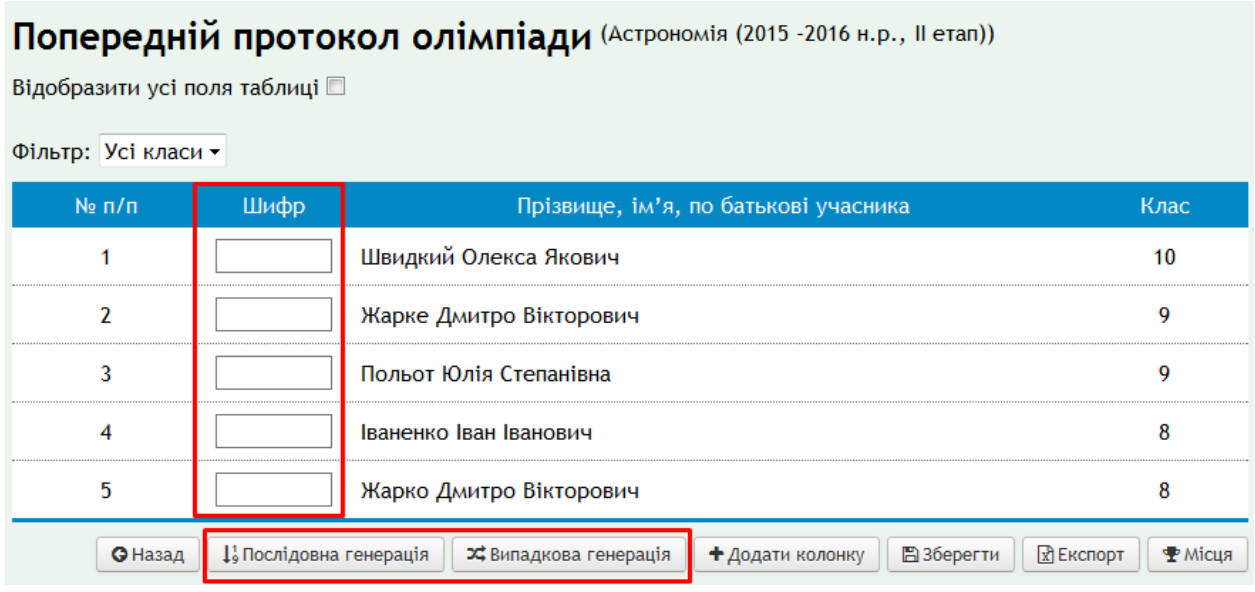

Це можна зробити вручну або автоматично. **Система може згенерувати** 

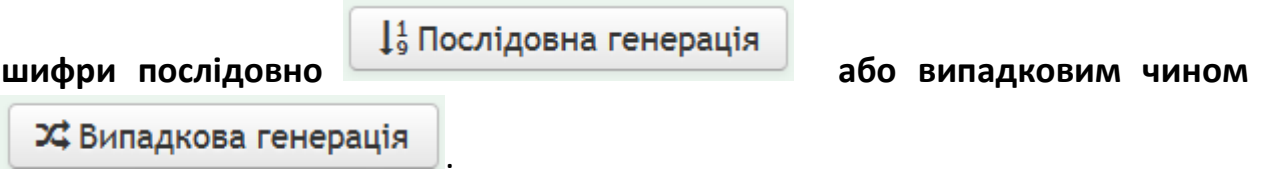

**Дублювання шифрів не допускається! Зміни, внесені в такий протокол, збережені не будуть.** Система відслідковує це – видається повідомлення

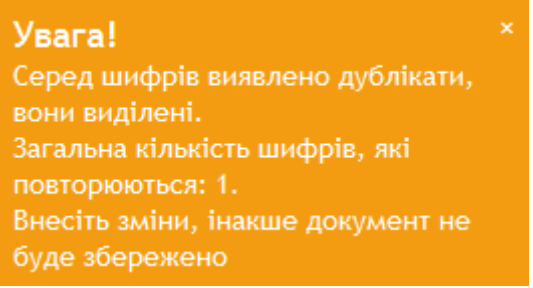

рядки з шифрами, які повторюються, виділені кольором для полегшення знаходження та виправлення.

## **Додавання колонки результатів**

**Для кожного завдання потрібно додати колонку.** У цьому допоможе

 $\frac{1}{\sqrt{1-\frac{1}{2}}}\left[\frac{1}{\sqrt{1-\frac{1}{2}}}\right]$ . Доданих колонок має бути стільки, скільки завдань. При створенні першої колонки з'явиться ще й колонка загальної суми.

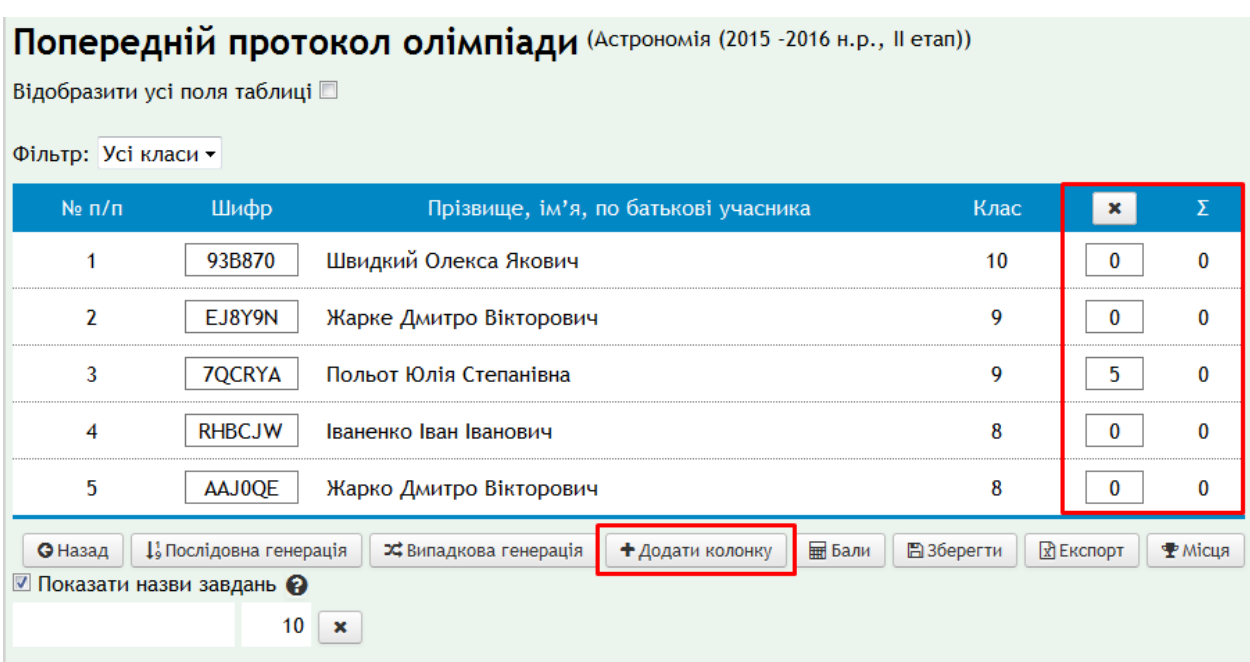

## **Перерахування суми балів**

Кнопка **ШЕ Бали** автоматично підрахує суму балів.

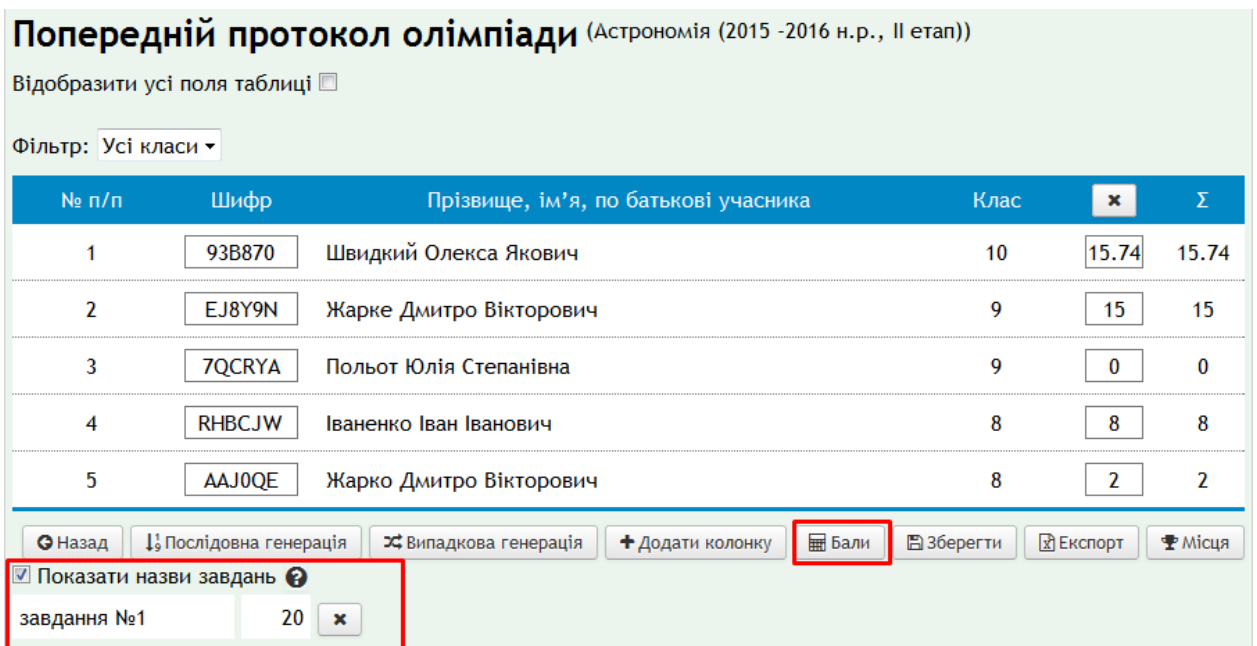

У відповідному рядку(див. *попередній малюнок*) можна ввести назву завдання, хоча це не є обов'язковим. Тут же змініть максимальний бал за це завдання (по замовчуванню це значення дорівнює 10).

*Якщо бал учня за завдання перевищить максимальне значення, при перерахунку балів з'явиться повідомлення:*

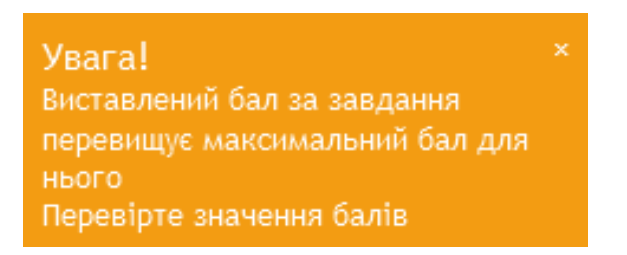

## **Видалення зайвої колонки**

## **Якщо Ви додали зайве завдання**, кнопка **| \* |** навпроти його назви та

максимального балу або зверху відповідного стовпчика балів дозволить його видалити.

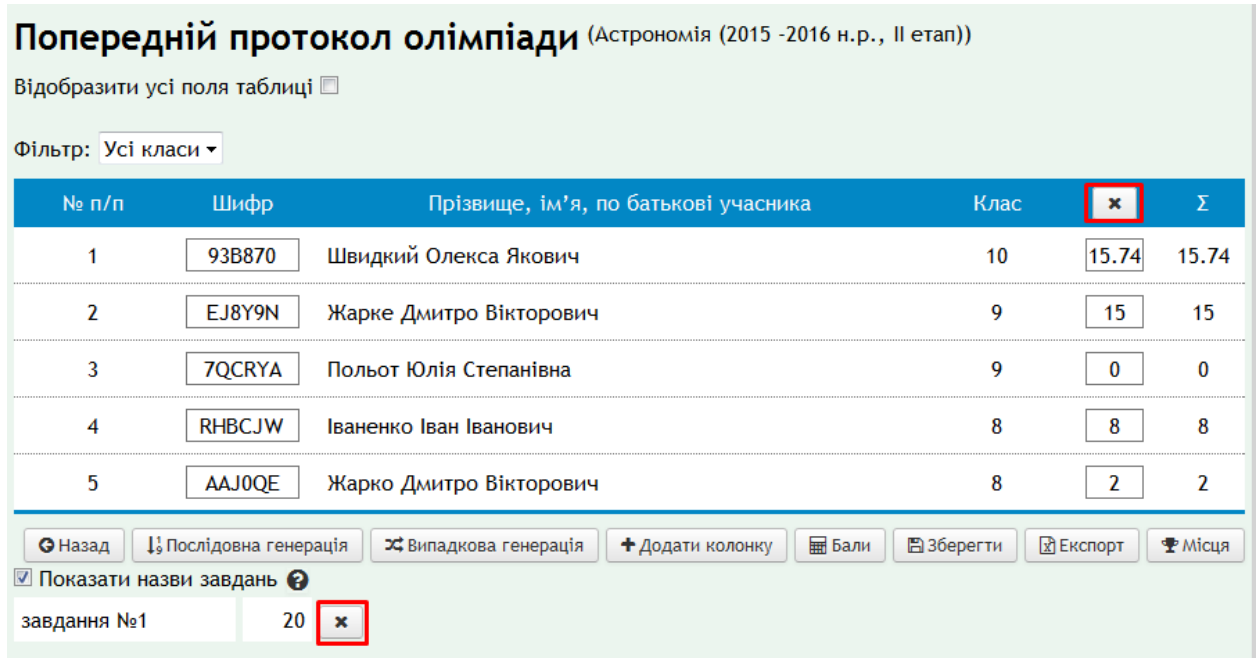

З'явиться вікно. Підтвердьте свій намір видалити колонку балів натиском «**ОК**».

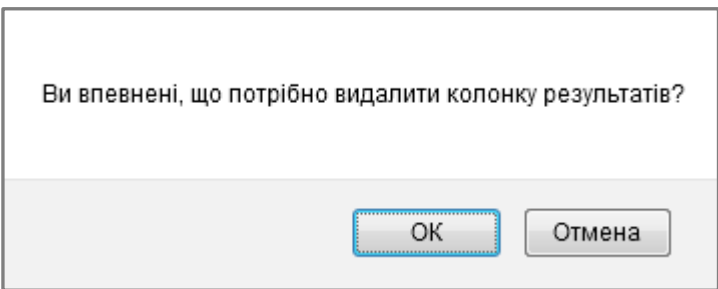

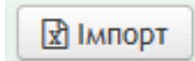

Цю функцію можна використати в різних ситуаціях. Наприклад, коли Ви плануєте заповнювати протокол спочатку локально на своєму комп'ютері, а потім вводити його в систему.

Для цього потрібно:

### 1. **У системі:**

**Імпорт балів**

а) ввести шифри ВСІХ учнів до протоколу;

б) додати потрібну кількість колонок для завдань, дати їм назву та встановити максимальний бал для кожного завдання (див. пункт **Додавання колонки результатів** цієї інструкції).

в) щоб експортувати дані в XLS-файл, натиснути кнопку  $\boxed{\mathbb{R}}$  Експорт в кінці протоколу. В системі передбачено експорт протоколу з ПІБ учасника та без цих даних. Якщо при експорті їх потрібно приховати, натискуємо ОК.

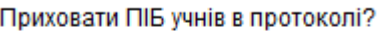

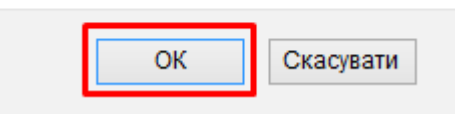

## Щоб в протоколі ПІБ учасників фігурували, натискуємо

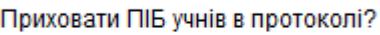

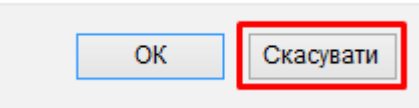

## г) та зберегти файл на комп'ютері.

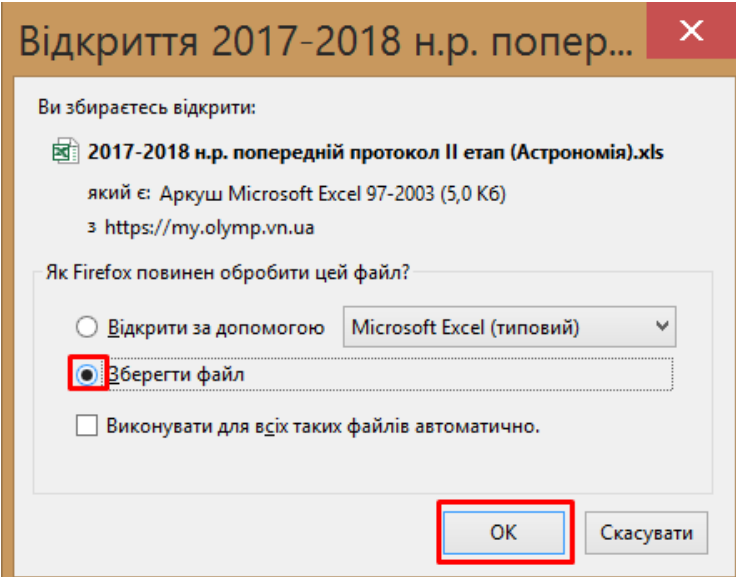

*Увага! Щоб експортувати дані частинами, наприклад, окремо по кожній* 

**паралелі, перед натиском кнопки**  $\boxed{\frac{1}{X}}$  **Експорт виставляємо відповідний** 

*фільтр*

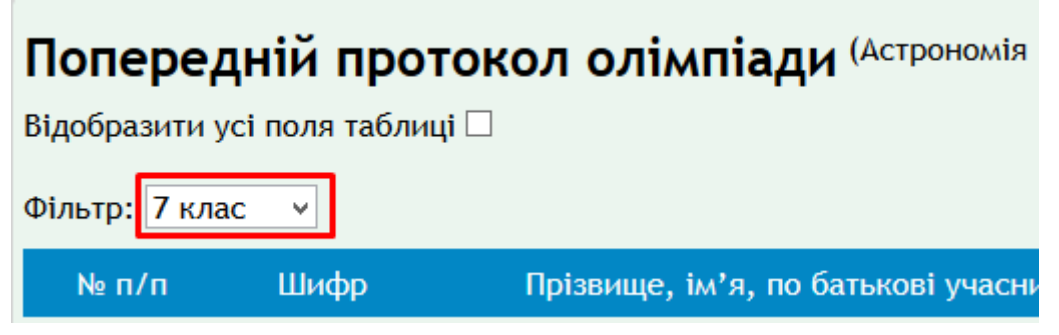

## 2. **На своєму комп'ютері:**

а) експортований файл заповнити балами (**саме файл, завантажений із системи – важливою є його структура);**

б) зберегти зміни.

## 3. **У системі:**

а) повернутись на стадію виставлення балів за завдання (там, де Ви здійснювали експорт);

б) імпортувати бали з XLS-файлу, скористатися кнопкою  $\boxed{\mathbb{E}}$  Імпорт Ta обравши підготовлений файл на комп'ютері;

в) зберегти дані в системі (кнопка <u>в Ваберегти внизу</u>).

## **Система співвідносить шифр учня у відповідних місцях документа, перевіряє кількість та назви завдань і тільки потім копіює бали учня.** Тому **важливо дотримуватися наступних правил:**

1) не змінюйте структуру експортованого документа, порядок та кількість завдань; колонка з сумарним балом має бути, хоча й не імпортується, (система перерахує суму автоматично);

2) в системі повинні бути виставлені шифри для усіх учнів, вони не мають дублюватися (інакше експорт не відбудеться);

3) порядок учнів у файлі може бути довільним, але має бути збережена відповідність пар "Шифр-Учень";

4) **в колонках балів не має бути формул**, дані таких комірок не імпортуються;

5) можна імпортувати бали частинами (наприклад, кожен клас окремо), але при цьому обробляється лише перший лист обраного документа.

**Попереднє визначення переможців**

Натисніть . *Будьте уважними, після натиску на цю кнопку всі зміни, що були внесені в протокол, будуть автоматично збережені!*

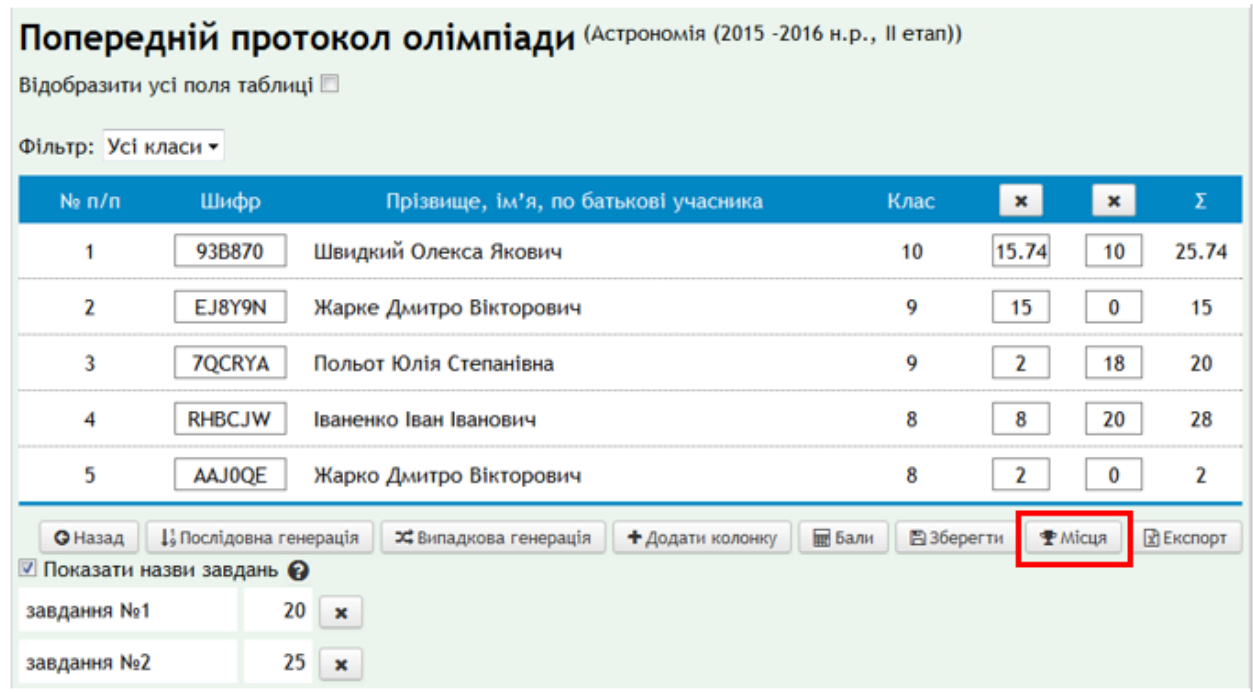

*Учні розподілені за паралелями. Якщо треба скласти протокол, згрупувавши разом 8-9 та 10-11 класи, або переглянути результати загальним списком, оберіть відповідний варіант розподілу.*

Відомість результатів на II етапі Всеукраїнської учнівської олімпіади з предмету "Астрономія" за 2015-2016 н.р.

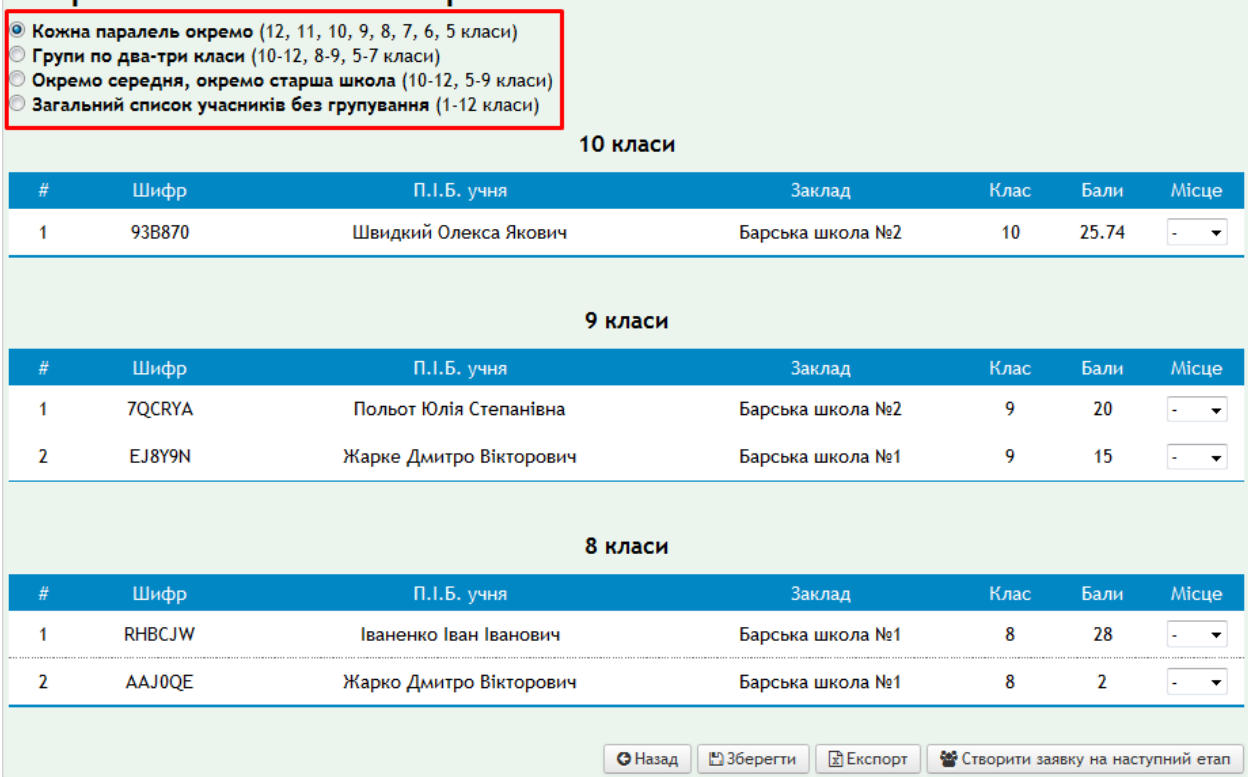

*Увага! Кнопка Експорт на цьому етапі має ще одну функцію: при натисканні на неї система запитує, чи бажаєте Ви приховати відомості про учня (ПІБ, назву закладу), це доцільно, коли роздруковується попередній протокол для членів журі, щоб вони могли розподілити місця, орієнтуючись лише на бали, а не на прізвища учнів та назви закладів.*

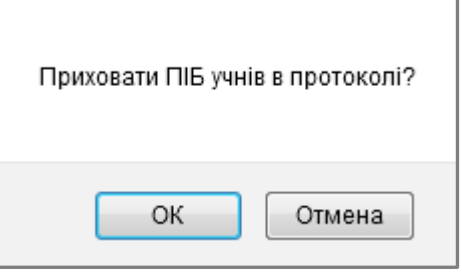

Коли журі визначить призові місця, введіть їх у відповідні комірки та натисніть **Зберегти.**

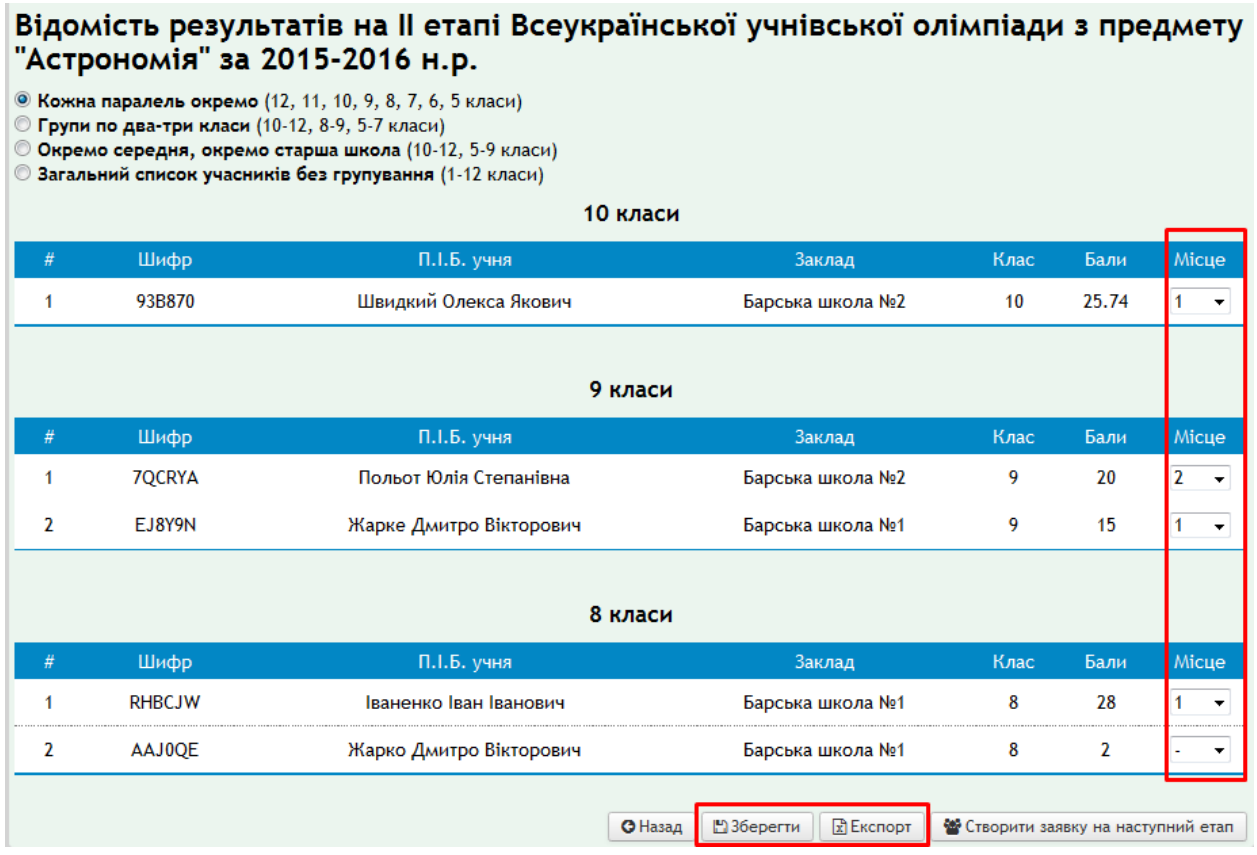

Ще раз натиснувши на кнопку **Експорт** та відмовившись від приховування даних, можна зберегти остаточний протокол на Вашому комп'ютері.

### **2.5. Створення заявки на ІІІ етап**

#### Щоб **створити заявку на ІІІ етап олімпіади**, скористайтесь кнопкою

• Створити заявку на наступний етап

#### Відомість результатів на II етапі Всеукраїнської учнівської олімпіади з предмету "Астрономія" за 2015-2016 н.р.

**.**

© Кожна паралель окремо (12, 11, 10, 9, 8, 7, 6, 5 класи)

■ Принимаринала вправа (10-12, 8-9, 5-7 класи)

© Окремо середня, окремо старша школа (10-12, 5-9 класи) © Загальний список учасників без групування (1-12 класи)

10 класи

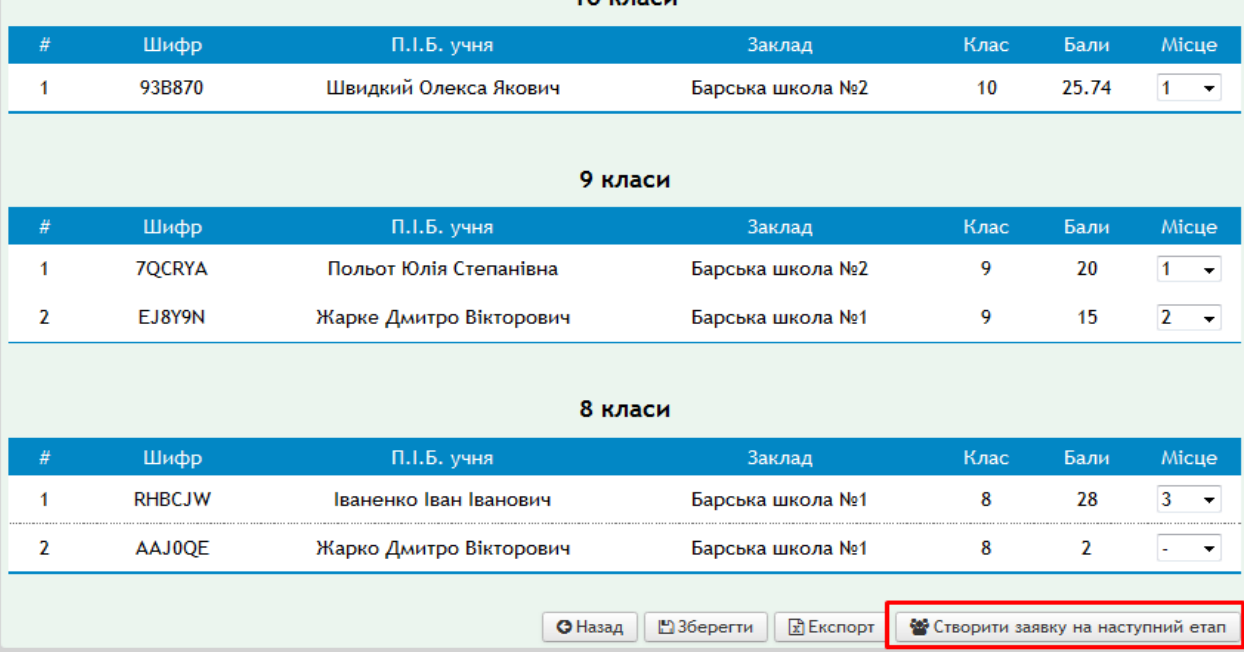

#### Створення заявки на наступний етап олімпіади з предмету "Астрономія" на 2015-2016 н.р.

© Кожна паралель окремо (12, 11, 10, 9, 8, 7, 6, 5 класи) • Групи по два-три класи (10-12, 8-9, 5-7 класи) © Окремо середня, окремо старша школа (10-12, 5-9 класи)

альний список учасників без групування (1-12 класи)

Відображати лише учнів, які зайняли призові місця **Відмітити усіх видимих** 

#### (Увага! До заявки будуть додані лише відмічені видимі учні!)

10 класи

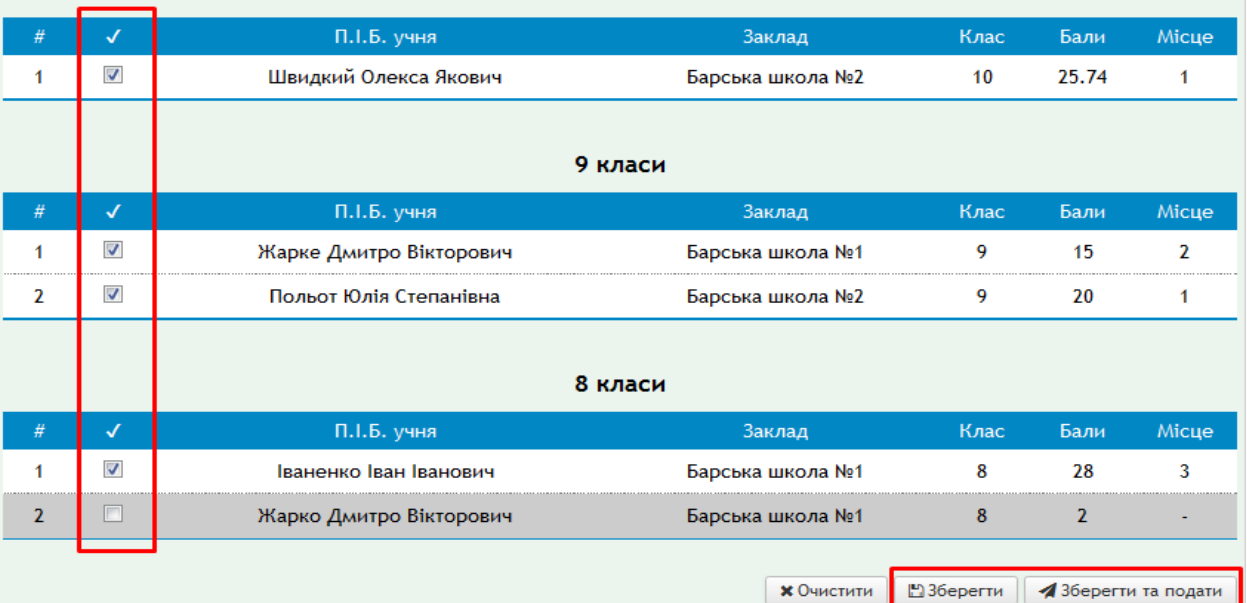

Тут також можна вивести список, згрупувавши разом два-три класи, або переглянути результати загальним списком. Для цього достатньо обрати **відповідний варіант розподілу** (попередній малюнок – фіолетова рамочка).

Поставте відмітки навпроти даних про учнів, що братимуть участь у наступному етапі олімпіади, та натисніть | ВЗберегти або 4 Зберегти та подати .

*Увага! Після подання заявки на розгляд її не можна буде відредагувати та видалити. Тому радимо на цьому етапі натискати «Зберегти».*

**Додатково! Відмітка біля** <sup>■ Відмітити усіх видимих вносить всіх учнів до</sup> *заявки на наступний етап.*

Якщо до заявки на наступний етап потрапляють лише ті, хто зайняв призові місця, система допоможе прибрати зайвих, для цього треба поставити відмітку

біля фільтра <sup>17</sup> Відображати лише учнів, які зайняли призові місця

*Увага! До заявки будуть додані лише відмічені учні, інформація про яких відображається на Вашому екрані! Тобто, якщо Ви поставили відмітку* 

**<u><sup>7</sup> Відображати лише учнів, які зайняли призові місця, то лише ці учні, біля яких**</u> *стоїть відмітка, потраплять до заявки.*

## **Перегляд та подача заявки на наступний етап**

## **Збережену заявку можна переглянути** в пункті меню **Керування заявками** в

розділі **Вихідні заявки**, скориставшись інструментом .

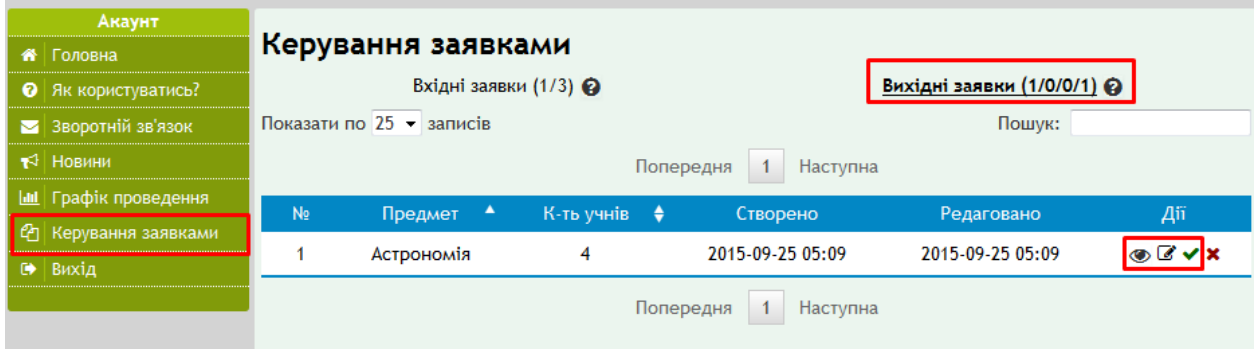

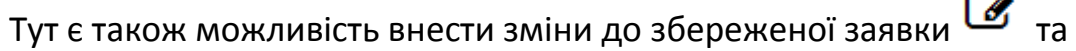

подати на розгляд оргкомітету ІІІ етапу.

*Увага! Після подання заявки на розгляд її не можна буде відредагувати та* 

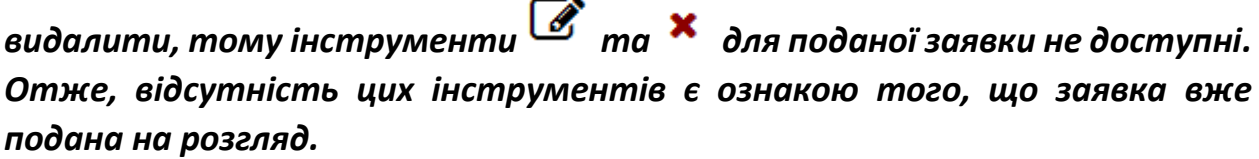

*Примітка. У процесі впровадження системи користувачі отримають додаткові інструкції (наступну версію даного документа), де будуть описані механізми роботи з базою даних учасників олімпіад з метою їх аналізу, моніторингу результатів та отримання статистики.*